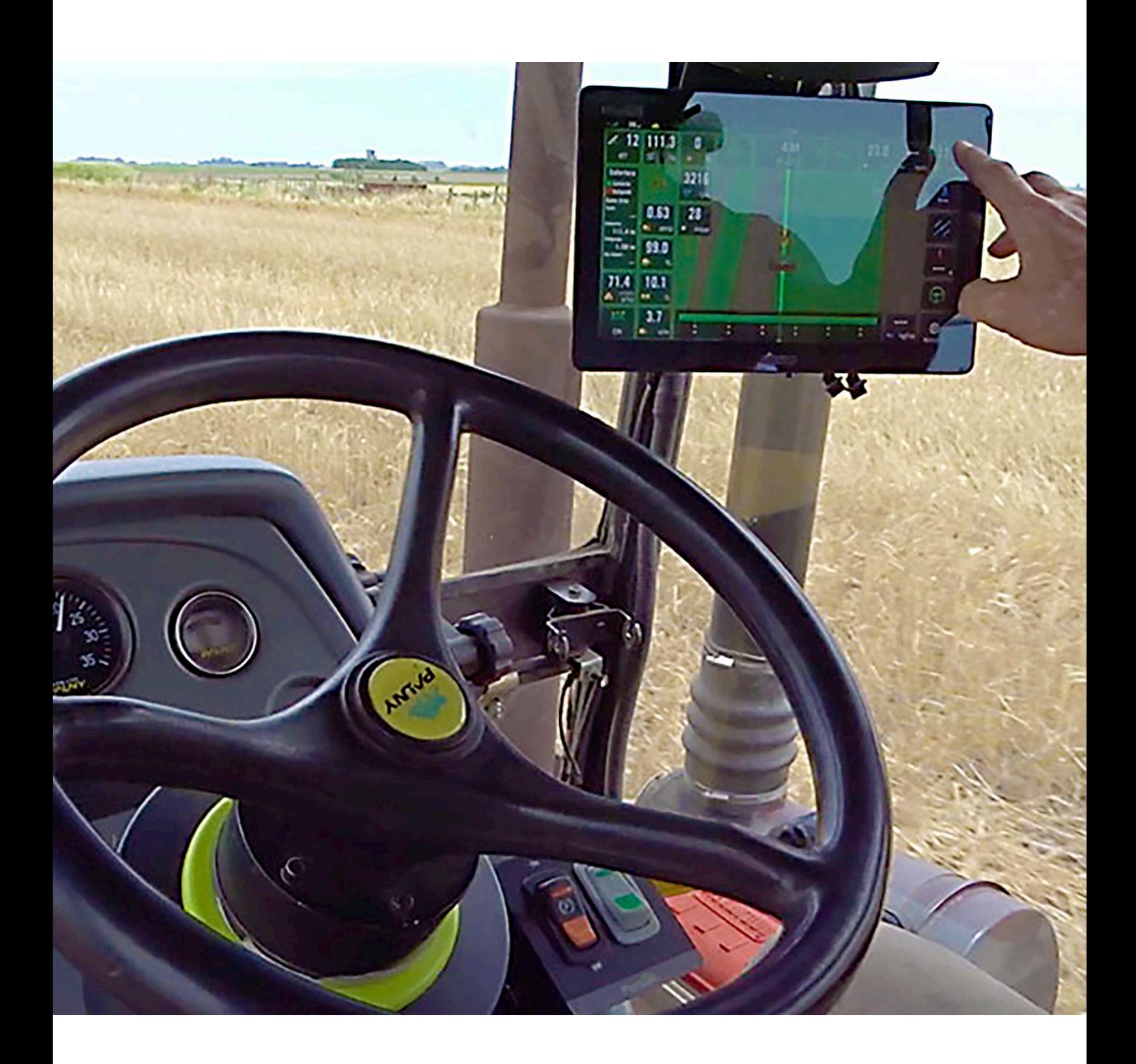

# **Steer DD/H/EH** PILOTO AUTOMÁTICO

GUÍA RÁPIDA

## INDICE

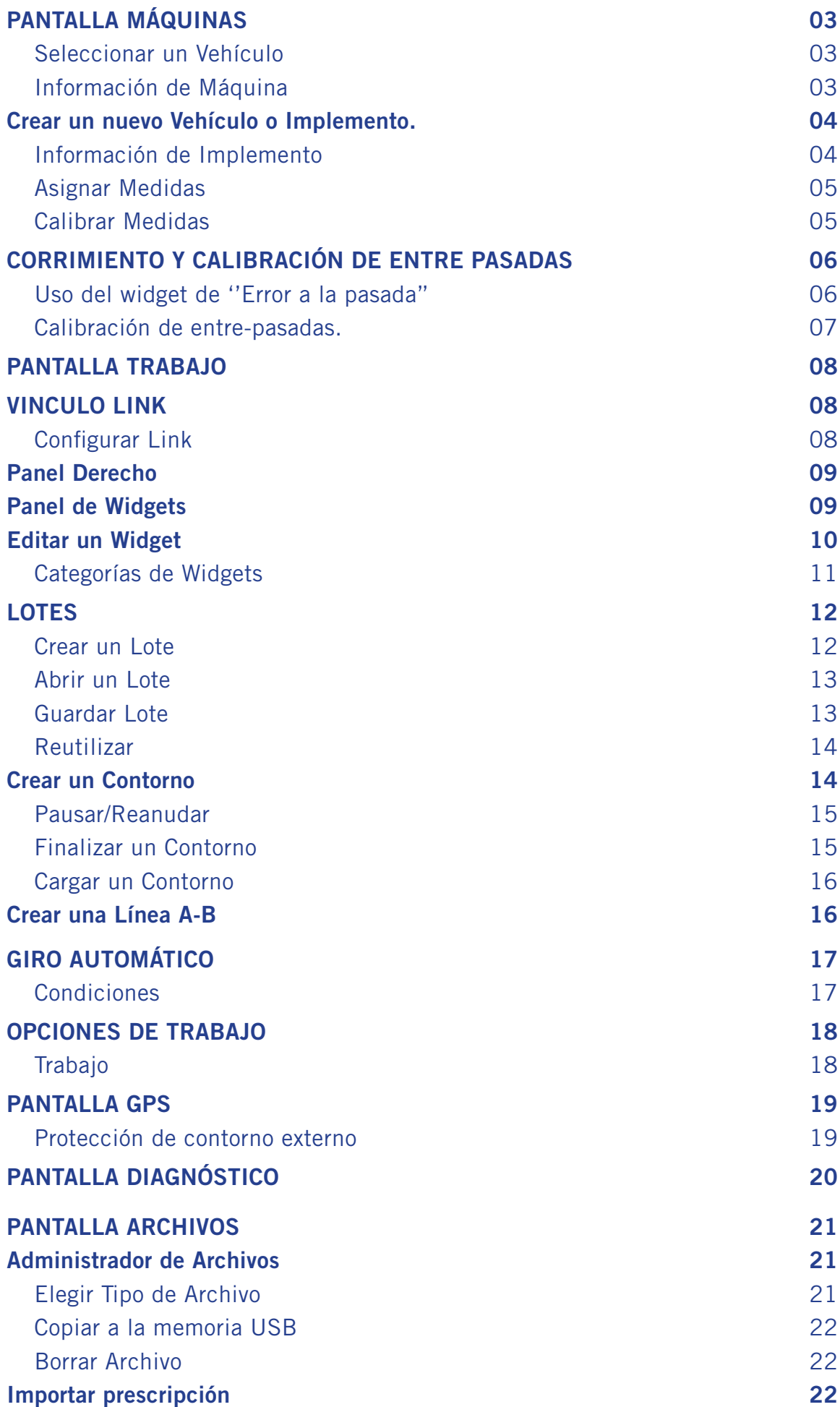

### PANTALLA MÁQUINAS

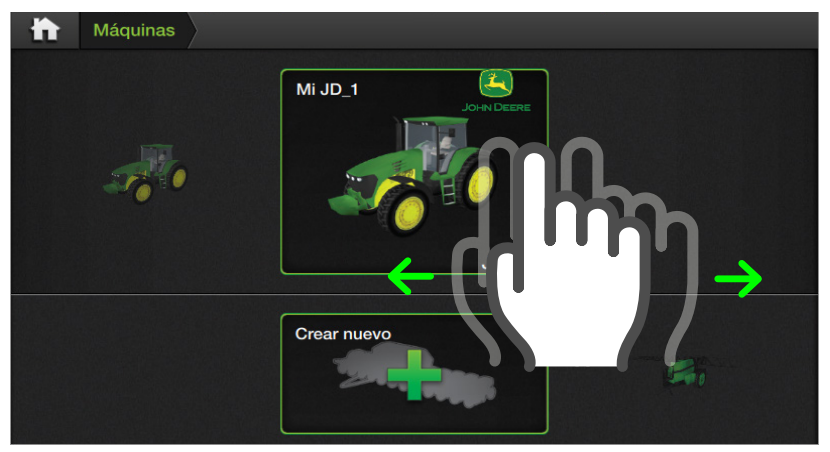

#### ATENCIÓN

Al cambiar la selección de un vehículo que posea un implemento vinculado, el mismo se desvinculará, siendo necesario volver a configurar los parámetros de Piloto Automático para el correcto funcionamiento con el nuevo vehículo.

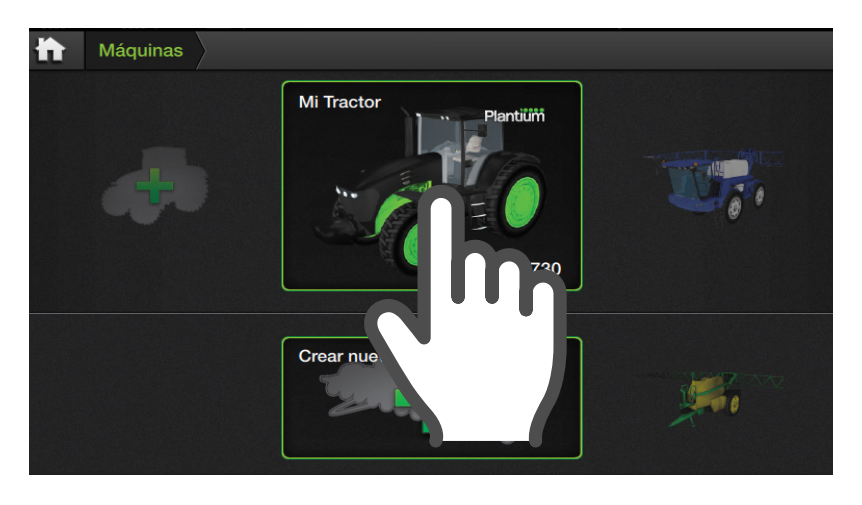

#### **E** NOTA

Para obtener más información sobre la creación y configuración de máquina Ver Manual Sbox en Plantium Help.

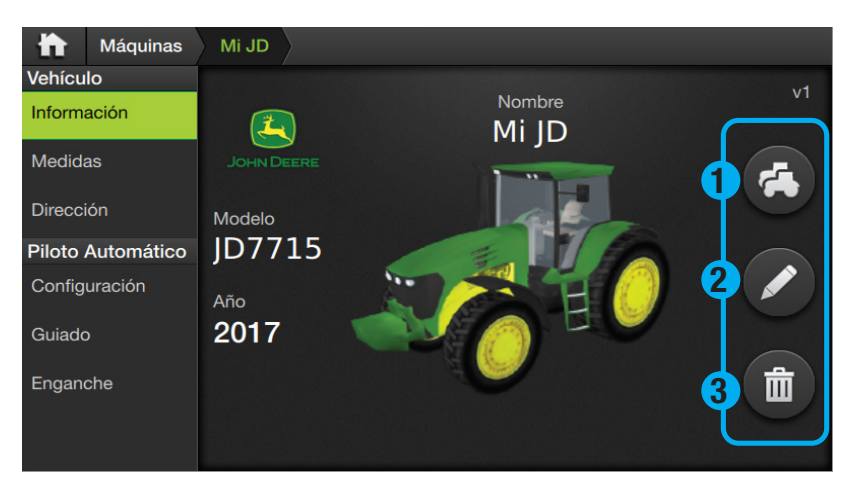

### *C* TIP

La función Copiar es de especial utilidad cuando se necesita compartir parte de los datos que se han cargado en un vehículo, con otro.

#### Seleccionar un Vehículo

La pantalla Máquinas permite guardar varios vehículos para poder cargarlos y combinarlos con implementos.

1. En Pantalla de Inicio tocar Máquinas

Se abrirá el Panel de Máquinas. En la fila superior se ubican los vehículos y en la inferior los implementos.

1. Tocar y deslizar hacia un lado u otro sobre la lista de vehículos para identificar el que se desee cargar, ubicando el elegido en el marco verde para seleccionarlo.

> Para realizar ajustes (edición), ver los pasos detallados en Editar un vehículo. (Ver Manual)

2. Tocar  $\mathbf{G}$  en la barra superior para volver a la Pantalla de Inicio.

#### Información de Máquina

En esta solapa, además de visualizar el vehículo con su información básica, será posible:

#### 1 Copiar

Crea una copia del vehículo.

#### 2 Editar

Permite modificar datos anteriormente cargados.

#### 3 Borrar

Elimina el vehículo y sus datos.

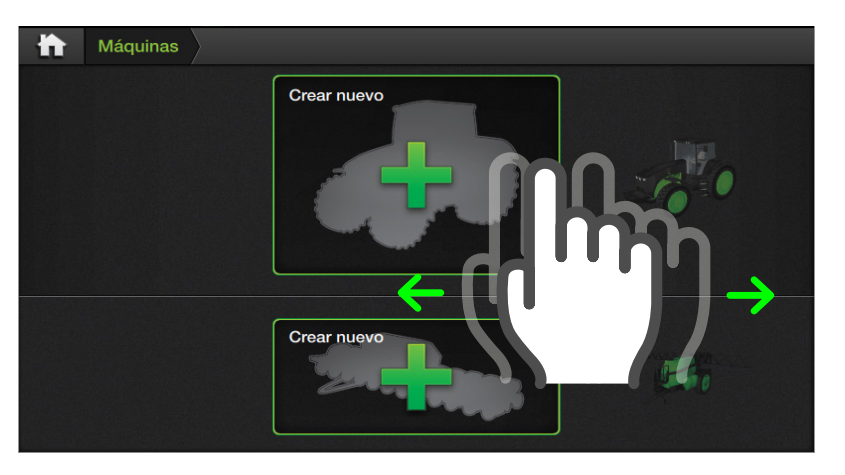

#### A ATENCIÓN

Para la creación de un nuevo vehículo o implemento, se deberán completar todos los pasos de Configuración y Calibración de máquina, antes de poder emplearlo en actividades del campo.

Consulte con su Instalador o Servicio Técnico Plantium.

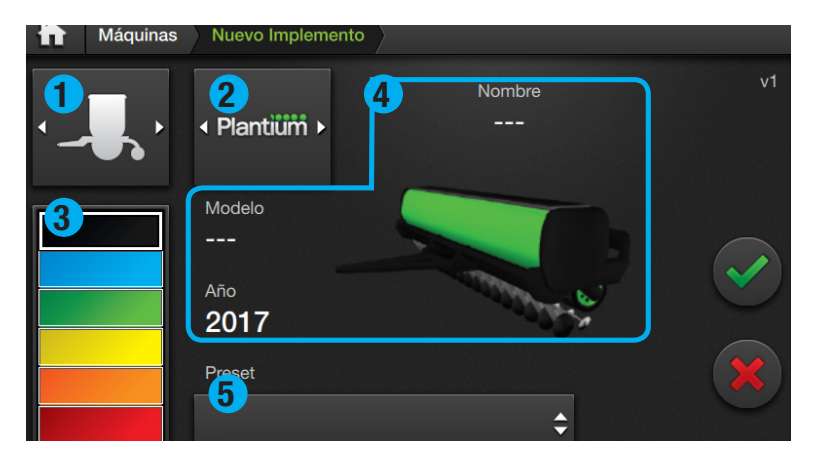

### **Z** NOTA

Inicialmente se muestra el gráfico de una máquina genérica y las distintas opciones de información sobre la misma, que el usuario deberá completar.

### **3** TIP

Luego de seleccionar una marca, será posible elegir el modelo en el menú Preset para cargar su información y ajustes.

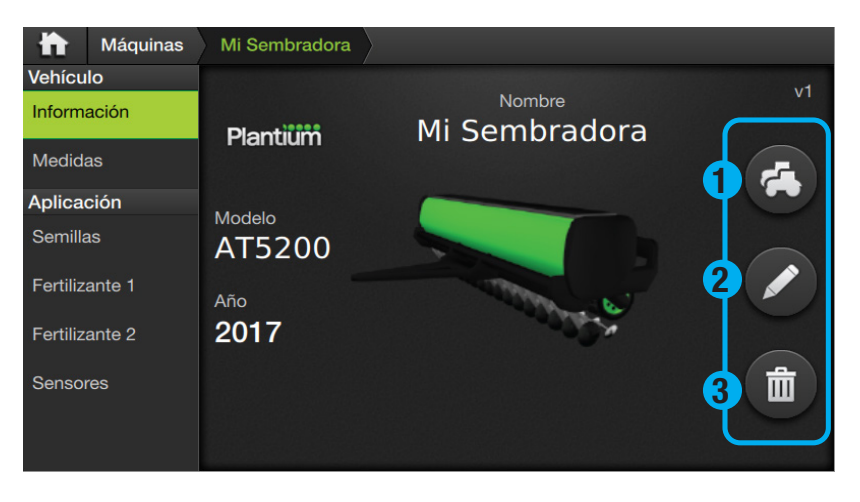

La función Copiar es de especial utilidad cuando se necesita compartir parte de los datos que se han cargado en un implemento, con otro.

### Crear un nuevo Vehículo o Implemento.

1. Tocar y deslizar hacia un lado u otro sobre la lista de vehículos y/o implementos hasta encontrar la opción Crear Nuevo (indicado con la silueta de un tractor acompañado del

> símbolo $\pm$ ) y presionar sobre el mismo.

### Aparece la pantalla Nuevo implemento, con los ítems:

#### 1 Tipo de Implemento

Pulverizadora / Sembradora

#### 2 Marca

Este menú incluye un listado de logos de las marcas más populares.

### 3 Color

Paleta con 6 colores disponibles.

#### 4 Nombre/Modelo/Año

Campos de texto editables.

#### 5 Preset

Incluye los modelos más populares en relación a la marca seleccionada, con información pre-cargada.

#### Información de Implemento

En esta solapa, además de visualizar el implemento con su información básica, será posible:

## 1 Copiar

Crea una copia del implemento.

## 2 Editar

Permite modificar datos anteriormente configurados.

### 3 Borrar

TIP Elimina el implemento y sus datos.

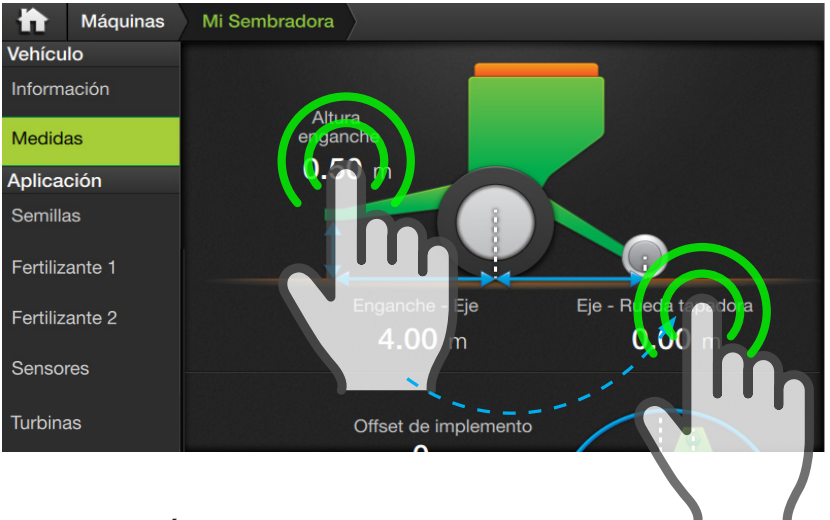

#### ATENCIÓN

Verificar que coincidan los valores ingresados con lo medido, de lo contrario se verá afectado el rendimiento del equipo.

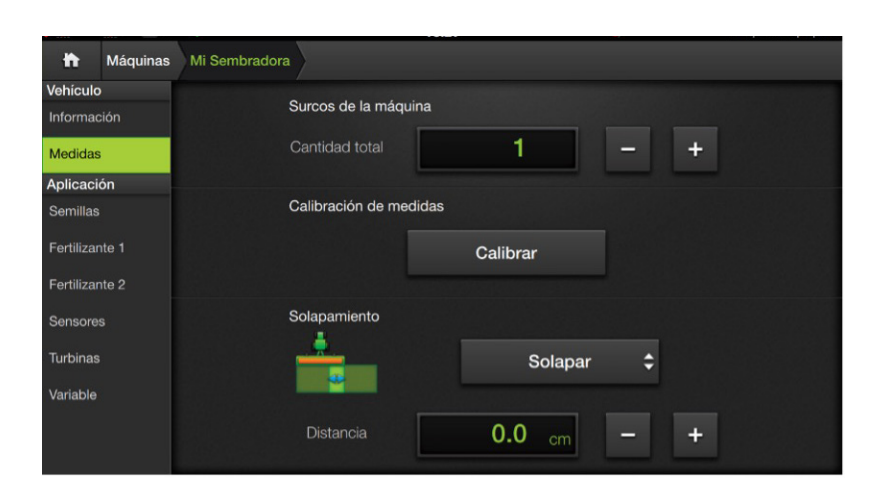

### Asignar Medidas

Este paso consiste en relevar las medidas en el implemento e ingresarlas haciendo doble tap sobre los mismos en cada uno de los campos de valor respectivos.

Para visualizar la totalidad de opciones, desplazar la vista de la pantalla presionando y arrastrando la misma hacia arriba.

### Configurar ancho de maquina y cantidad de surcos de la máquina.

En caso que la labor agrícola lo requiera, usar funcion solapar.

#### **E** NOTA

Para el uso de implemento Rastra o Disco, insertar el valor 1 en el parámetro Cantidad de surcos de la máquina.

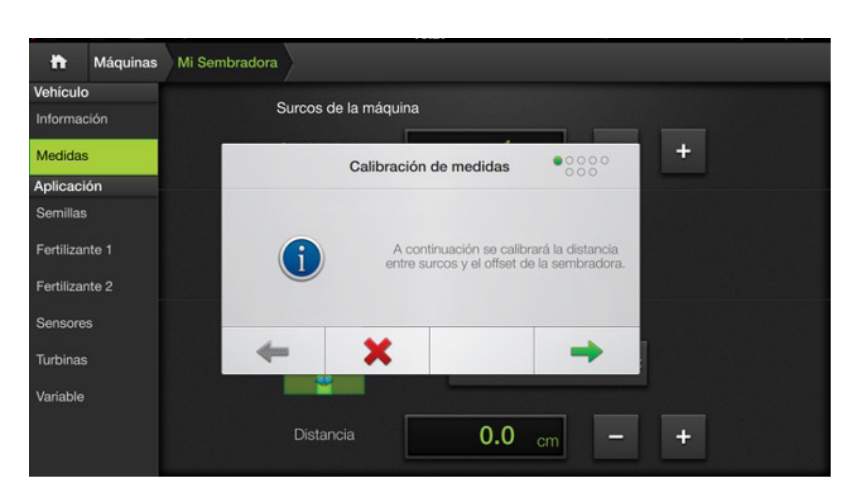

### Calibrar Medidas

Para realizar la calibración de entre pasadas, es necesario hacer click en el botón Calibracion de medidas >> Calibrar, y realizar los pasos detallados en la calibración.

### CORRIMIENTO Y CALIBRACION DE ENTRE PASADAS

Ante problemas de **corrimiento de entre-pasadas** realizar los siguientes pasos:

1. Verificar que el CanSteer inicialice correctamente. Para ello, es necesario encender el CanSteer con el vehículo detenido y esperar 30 segundos antes de moverlo.

2. Cuando se detecta el corrimiento, ajustar la línea desde el Widget de ''Error a la pasada'' ubicado en la parte superior de la pantalla trabajo. Seguir trabajando normalmente y verificar si la distancia entre pasadas lado derecho y lado izquierdo de la máquina se mantiene constante a lo largo del trabajo.

3. En caso que la distancia entre-pasadas lado derecho y lado izquierdo se mantenga constante a lo largo del trabajo, pero no sea la distancia deseada, es necesario hacer la calibración de entre pasadas. *(ver guía de calibración en al siguiente página)*.

### **A** ADVERTENCIA

Luego de modificar el ancho de máquina la línea deberá ser ajustada a la posición del tractor para continuar el trabajo.

En caso que la distancia entre-pasadas lado derecho y lado izquierdo NO se mantenga constante a lo largo del trabajo, es decir, varía el ancho pasada tras pasada, comunicarse con el área de Soporte Plantium.

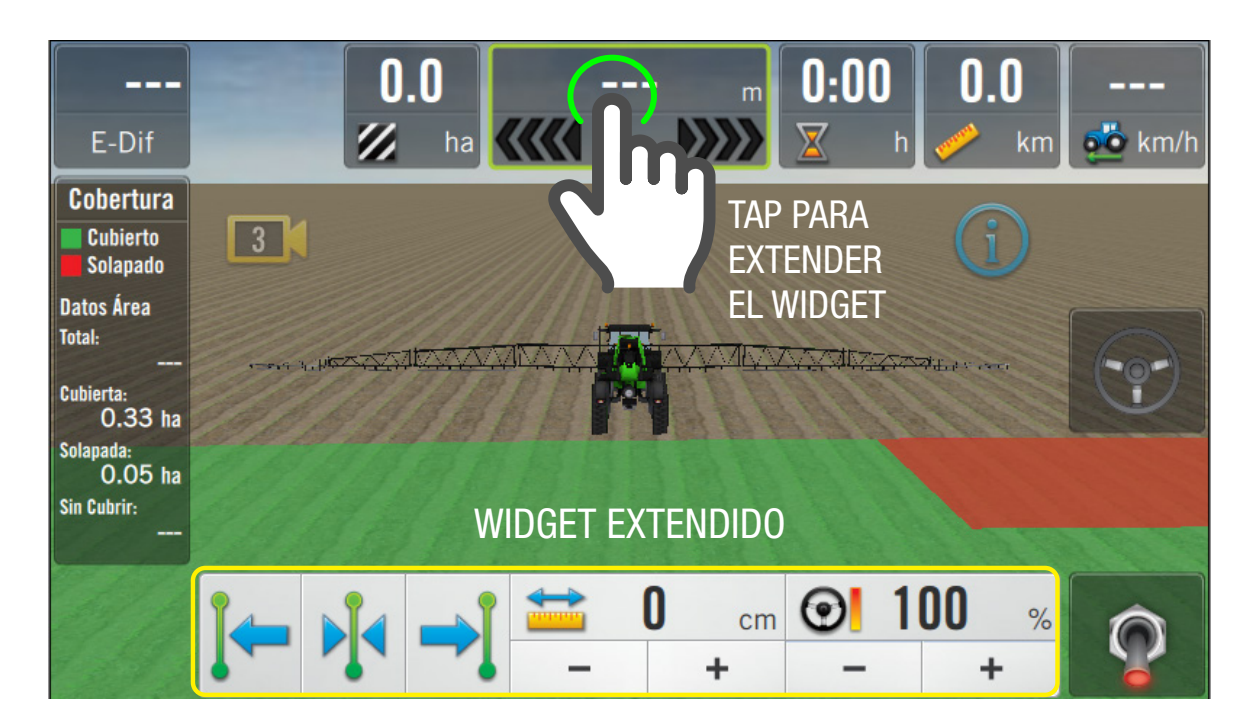

### Uso del widget de ''Error a la pasada''

Este Widget permite centrar la pasada sobre el vehículo. Para ello es necesario dar

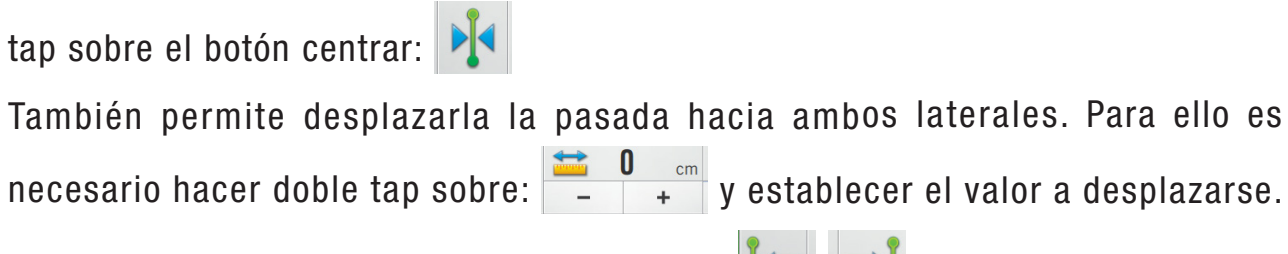

Luego, hacer tap sobre los botones desplazar

#### **ADVERTENCIA**

Luego de encender o actualizar el CanSteer es necesario conducir unos metros antes de centrar la pasada, caso contrario podría moverse al iniciar la marcha.

#### **EX NOTA**

Al encender o actualizar el CanSteer se restablece la pasada originar AB, es decir, la pasada sin los ajustes realizados con el Widget.

### Calibración de entre-pasadas.

Antes de comenzar esta calibración, verificar:

- 1. Correcta señal de GPS. Para siembra se recomienda una corrección de señal RT2 o RTK.
- 2. Piloto configurado y calibrado, con una correcta performance de quiado menor a  $+$ /3cm.

3. Medidas: ancho de sembradora, secciones, cantidad y distancia entre surcos.

Para hacer la calibración, se debe clavar la sembradora y hacer tres pasadas consecutivas, de no menos de 100 metros con el piloto enganchado, girando la primera vez hacia la derecha. Es importante esperar a que la sembradora se alinee a la pasada para medir correctamente y luego realizar el giro.

Medir la distancia entre surcos entre la primera y la segunda pasada. Luego repetir esta medición entre la segunda y la tercera pasada. Hacer las dos mediciones en el centro de la pasada, donde el piloto va derecho, para obtener una correcta medición.

#### ADVERTENCIA  $\sqrt{N}$

Realizar varias mediciones entre surcos y sacar un promedio. Si el valor medido en el suelo no es el real, la calibración no quedará bien y habrá que repetirla.

Iniciar la calibración desde la pantalla: Maquinas > Sembradora > Vehículo > Medidas > Calibración de medidas y seguir los pasos de la calibración.

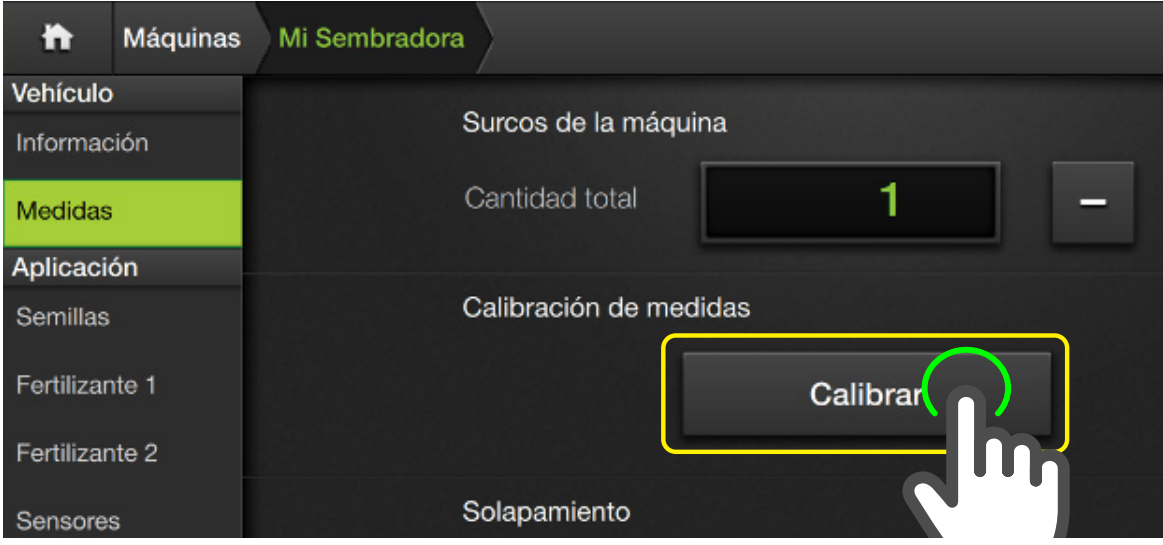

La calibración ajustará el valor de Offset de implemento y ancho de trabajo. Al finalizar, realizar 3 pasadas consecutivas para verificar en el suelo que la distancia entre las pasadas quedo correcta. En caso de ser *incorrecta* volver a realizar la calibración haciendo 3 pasadas nuevas, es decir, no se puede utilizar la última pasada de la calibración anterior.

**EZ NOTA** 

No es necesario generar un nuevo patrón de línea. Se puede reutilizar la misma línea AB pero se deberán realizar 3 pasadas nuevas.

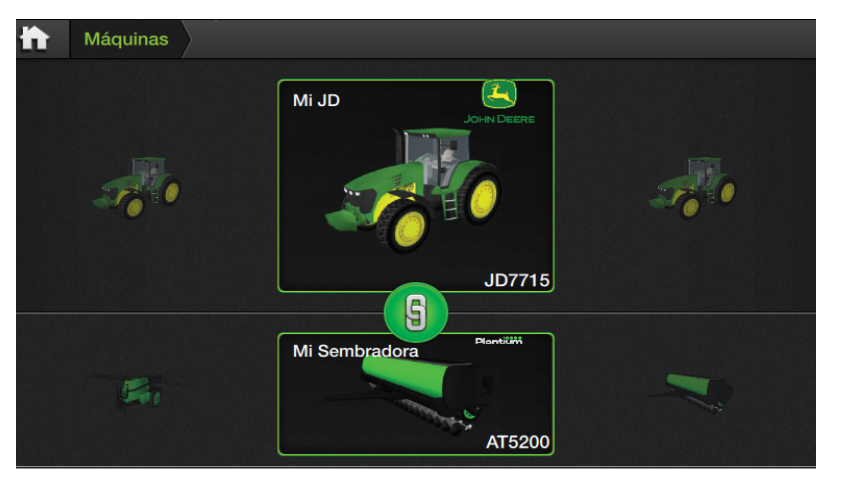

#### **E** NOTA

Link contiene actualmente los ajustes de Giro Automático en modalidad vehículo+implemento, pero es posible que a futuro se incorporen otras configuraciones.

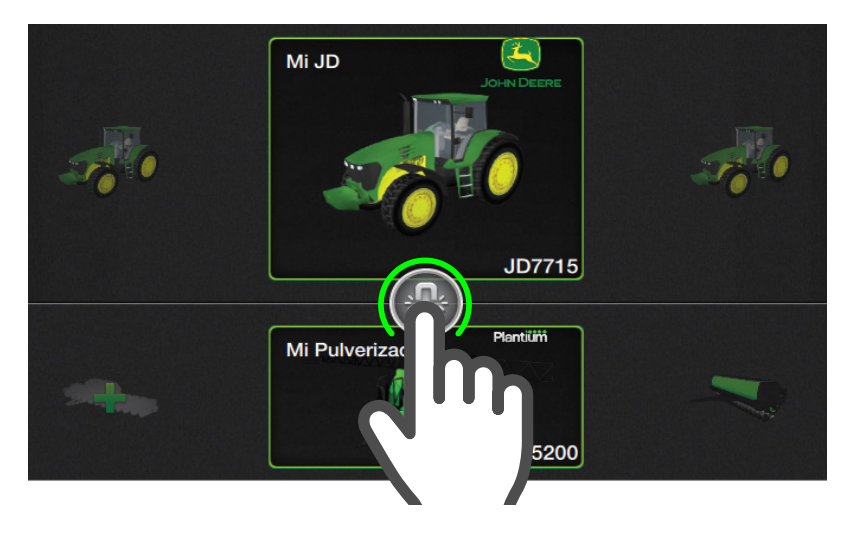

### VINCULO LINK

Contiene las configuraciones asociadas al vínculo (link) entre vehículo e implemento, de modo que permitirá al usuario recuperarlas en caso de haber cambiado alguna de las máquinas asociadas y más adelante volver a combinarlas.

El estado se indica:

**S** Link configurado

**Ra** Link no configurado

### Configurar Link

1. Combinar un tractor y un implemento por primera vez en el Panel de Máquinas.

2. Tocar el ícono

3. Realizar los ajustes de Giro Automático.

> Ver "Giro automático" en Plantium Help o en el manual de SBOX7/11

### PANTALLA TRABAJO

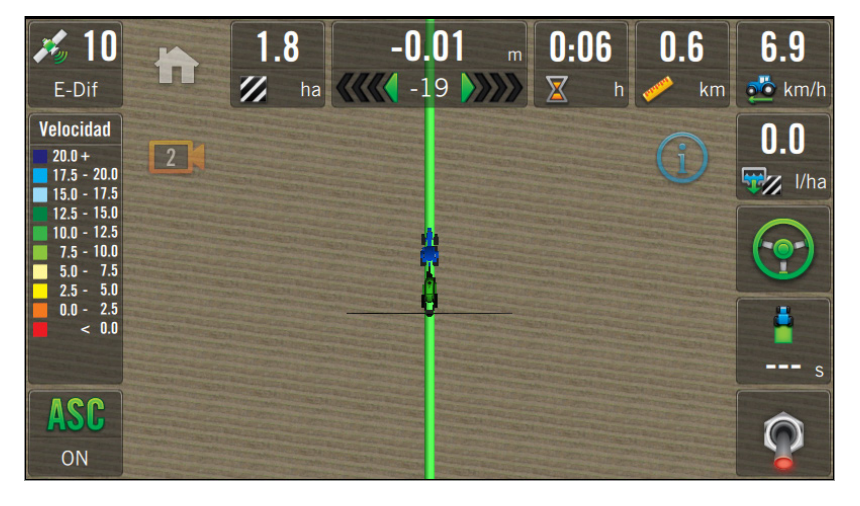

### **3** TIP

En la Pantalla de inicio, presionar el botón **No** para acceder a la pantalla Trabajo.

En la Pantalla de Trabajo se ejecutan y monitorean todas las operaciones de agricultura de precisión, en tiempo real. Entre las más importantes están:

- Mapeo
- Contornos
- Marcas
- Prescripción
- Corte por secciones
- Guiado Satelital
- Giros automáticos

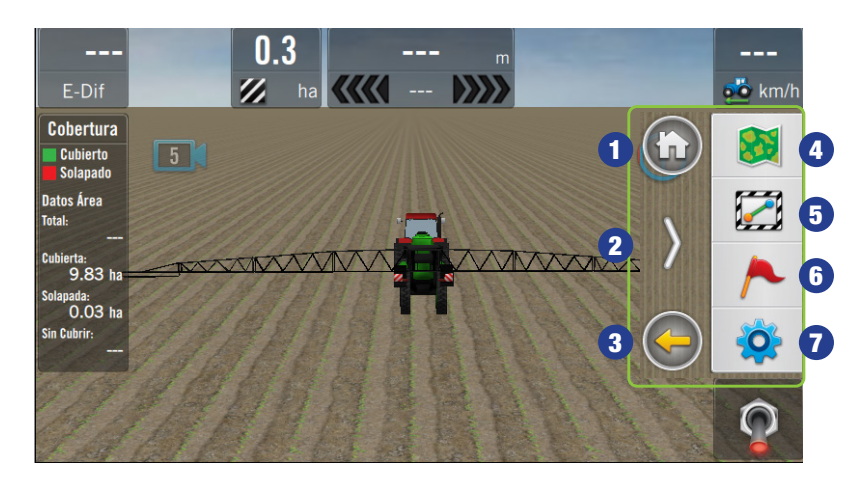

BOTÓN ACCIÓN

lotes

límite

### Panel Derecho

Contiene los botones:

- 1. Pantalla Principal
- 2. Ocultar Panel
- 3. Volver (1 paso atrás)
- 4. Lotes
- 5. Guiado
- 6. Marcas
- 7. Opciones de Trabajo

Para mostrar el Panel de Opciones, arrastrar con el dedo desde el borde de la pantalla, hacia el centro.

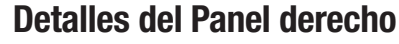

Contiene botones que habilitan mayores opciones.

Al tocar un botón se mostrarán submenúes con opciones relacionadas.

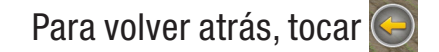

Para ocultar el panel, tocar

Para volver a pantalla

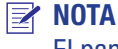

Opciones

 $\overline{\textbf{O}}_2$ 

Lotes

S.

Guiado

 $\Box$ 

Marcas

El panel, quedará visible por 15", de no tocar ningún botón volverá a ocultarse automáticamente.

Acceder al sub-menú de Opciones de Trabajo para realizar ajustes generales, y relativos a la aplicación activa.

Acceder al sub-menú de Lotes para crear, guardar y abrir

Acceder al sub-menú de Guiado, para seleccionar y editar patrones de guía, y crear/editar contornos de

Acceder al sub-menú de Marcas de Referencia

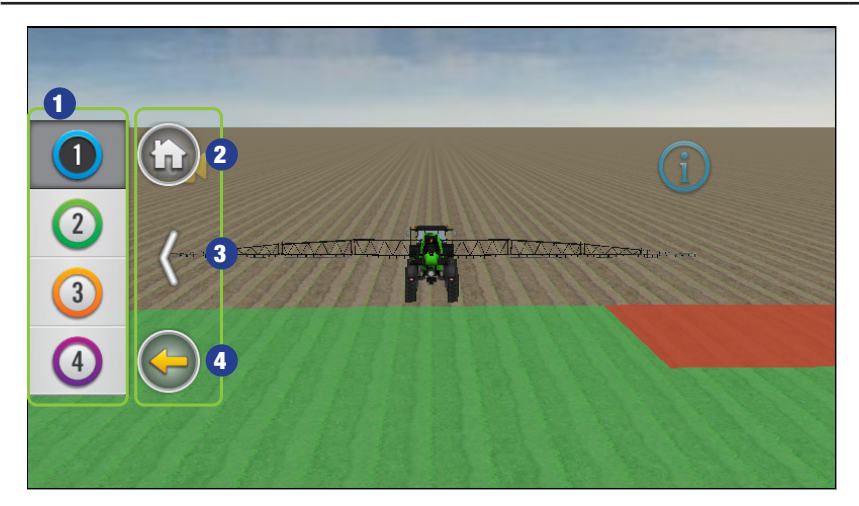

#### **EZ NOTA** Preset es un ajuste o configuración preestablecida.

*C* TIP

El panel estará visible 20" y luego se ocultará automáticamente.

#### Panel de Widgets

principal, tocar  $(n)$ 

Es un panel desplegable de 4 o 6 botones de presets que agrupa widgets personalizables.

- 1. Botones de Preset
- 2. Botón Home
- 3. Botón ocultar Panel
- 4. Botón Volver (1 paso)

Desplegar el Panel, arrastrado con el dedo desde el borde de la pantalla.

*La pantalla de ejemplo pertenece al SBOX7*

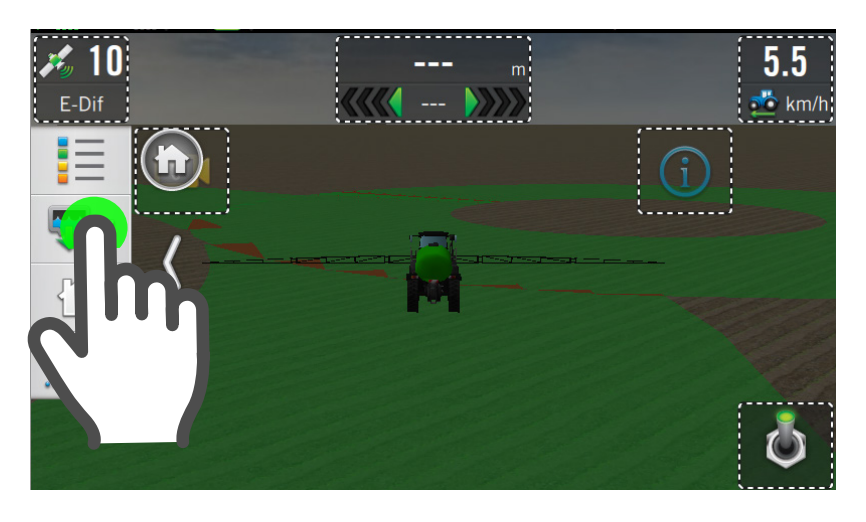

Los widgets son modulos que muestran información relevante sobre el estado gral. de la máquina, implemento y sobre las operaciones durante las actividades agrícolas.

Se pueden agrupar y distribuir en la Pantalla de Trabajo, de acuerdo a la preferencia del operador y en relación a las labores que se realicen.

### Editar un Widget

1. Presionar el botón de preset aprox. 3", hasta que se active el modo de edición (indicado con borde de línea punteada alrededor de los widgets).

El panel muestra un listado de widgets a elegir que podrá ser recorrido hacia abajo o arriba.

- 2. Mantener presionado el widget para seleccionarlo (en este ejemplo, Secciones), y sin soltar, arrastrarlo hacia la zona inferior de la pantalla, hasta observar que por detrás se marca el sector de ubicación disponible en color verde.
- 3. Soltar el widget en ese momento.

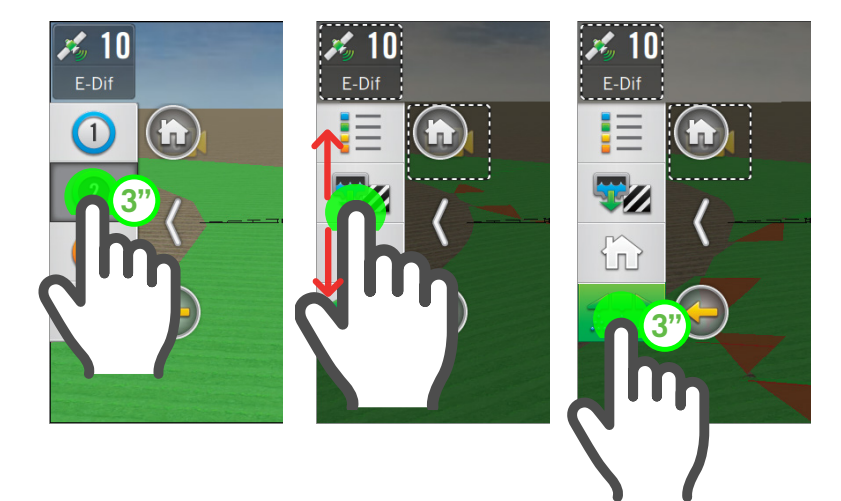

#### **MOTA**

Los widgets disponibles para la personalización varían de acuerdo al tipo de máquina/implemento seleccionado.

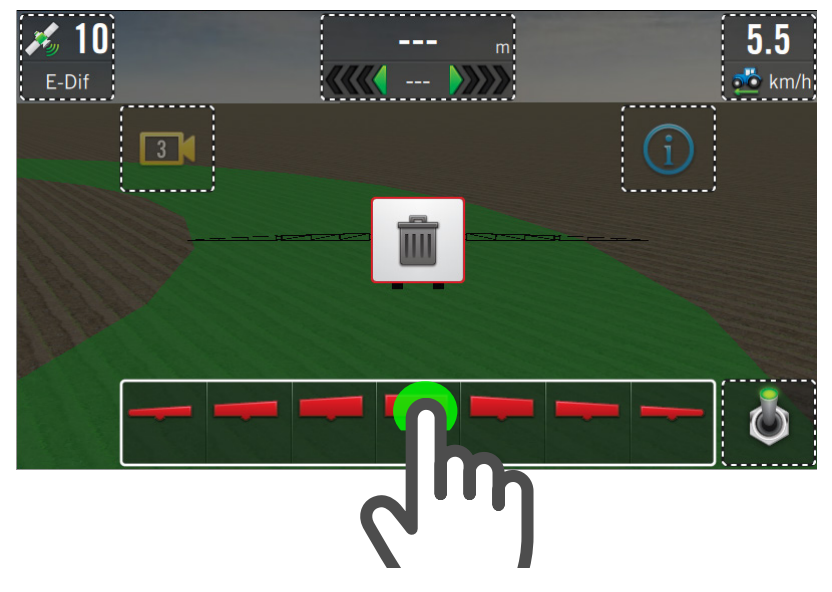

### **3** TIP

Durante el estado de edición también se podrá cambiar de lugar el widget, moviéndolo hacia otro sector disponible.

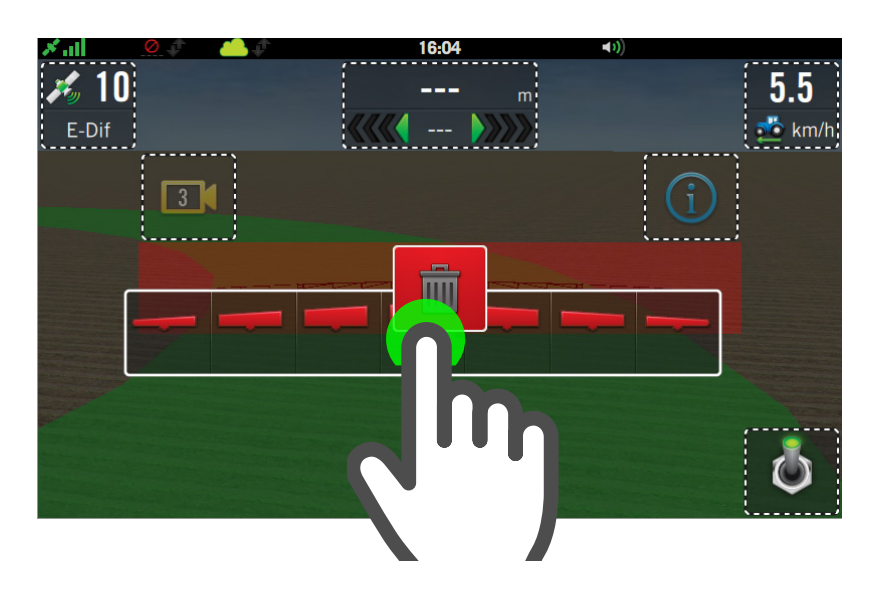

### Para elminar un Widget,

mantener presionado el mismo para seleccionarlo (se indica con un recuadro blanco), y comenzar a arrastrarlo hacia la papelera, en el centro de la pantalla, cuando se superponga con esta, el ícono de la papelera cambiará a color rojo; soltar el widget en ese momento y se eliminará.

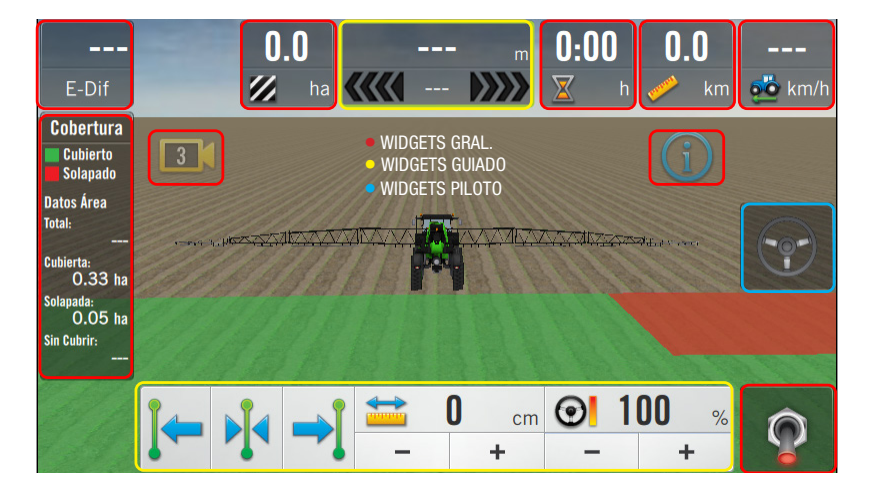

### Categorías de Widgets

- General (rojo)
- Guiado (amarillo)
- Piloto (celeste)
- **Pulverización**
- Siembra

#### **EZ NOTA**

Los ejemplos de widgets de Pulverización y Siembra se detallan en los capítulos respectivos, en el manual de SBOX7/11, y en Plantium Help.

#### ICONO EN PANEL WIDGETS EN PANTALLA REPRESENTA / MODO DE USO ULTIMO A-B Muestra como acceso directo el último tipo de AB utilizado. **AB** De no haber utilizado ninguno, se ofrece por defecto la Recta AB. Tocar  $A$  p/marcar punto A Tocar  $\frac{p}{2}$  p/marcar punto B GUIADO CAMBIAR A-B Tocar: **EXTENDIDO**  $\mathscr{V}$  para extender el widget NOMBRE DE PATRON CAMBIAR PATRON PATRON SELECCIONADO NORMAL p/pasar al siguiente patrón  $\frac{1}{2}$ AB1-CurvaC  $\blacktriangleright$ Ŏ  $1$  de  $6$ p/pasar al patrón anterior CAMBIAR 1/2/3/4/5/6 PREVIO / SIGUIENTE ELIMINAR / ACEPTAR p/cargar el patrón listado A-B p/eliminar patrón seleccionado

#### WIDGETS DE GUIADO

#### WIDGETS DE GUIADO

ICONO EN PANEL WIDGETS EN PANTALLA REPRESENTA / MODO DE USO

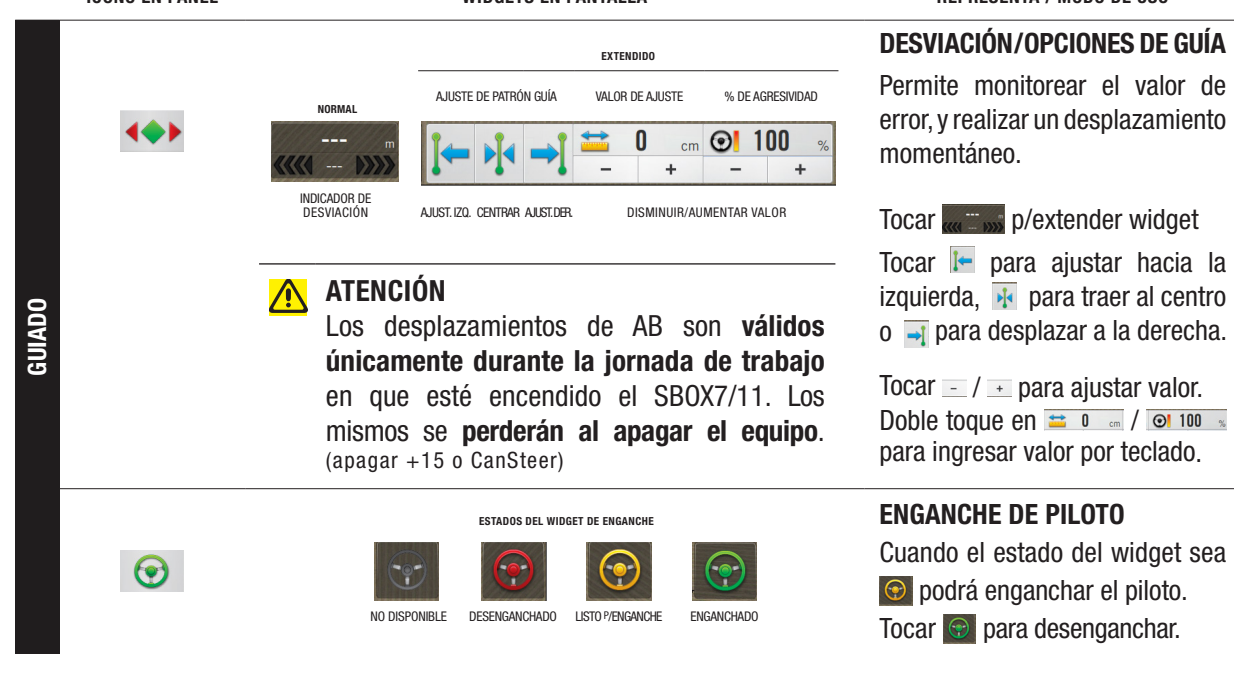

#### WIDGETS DE PILOTO

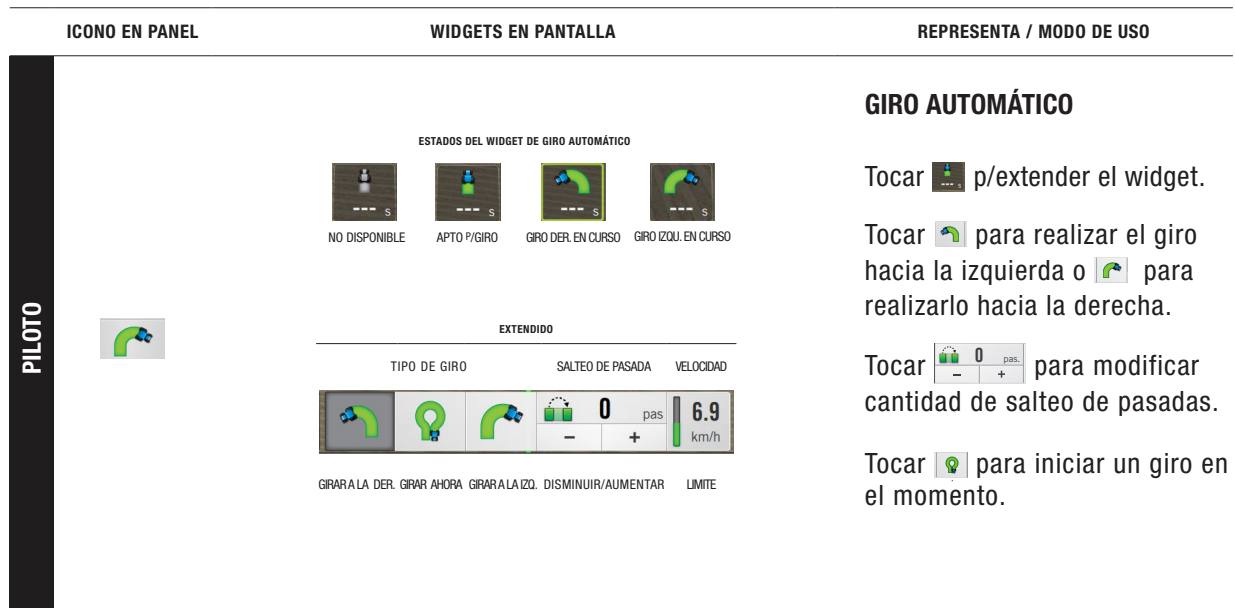

### LOTES

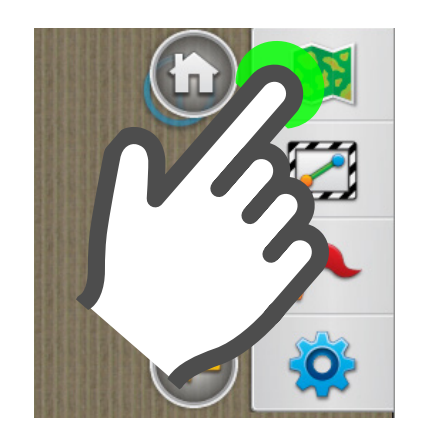

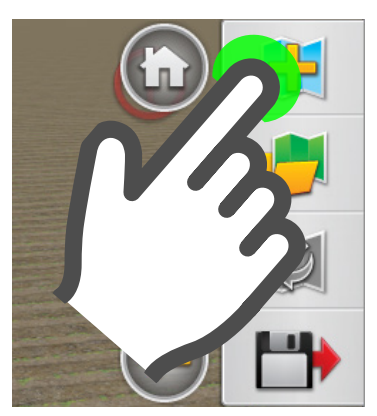

Para poder utilizar los lotes se debe contar con señal GNSS y Vehículo e Implemento configurados. *"Crear un nuevo Vehículo o Implemento." en la página 04*

#### Crear un Lote

- 1. Desplegar el panel derecho arrastrando con el dedo desde el borde de la pantalla, hacia el centro.
- 2. Tocar Lotes
- **A** ATENCIÓN **ATENCIÓN**

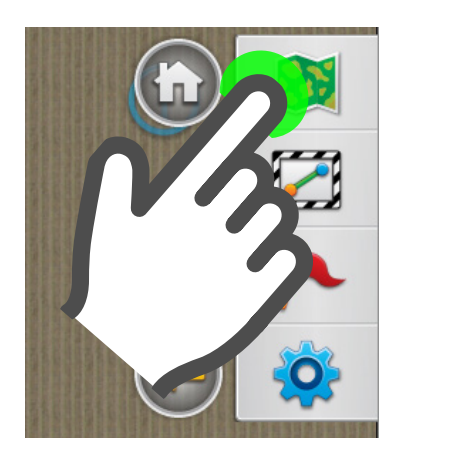

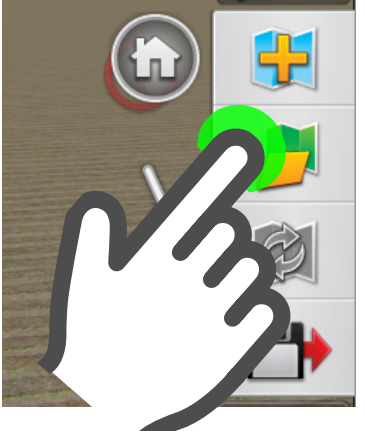

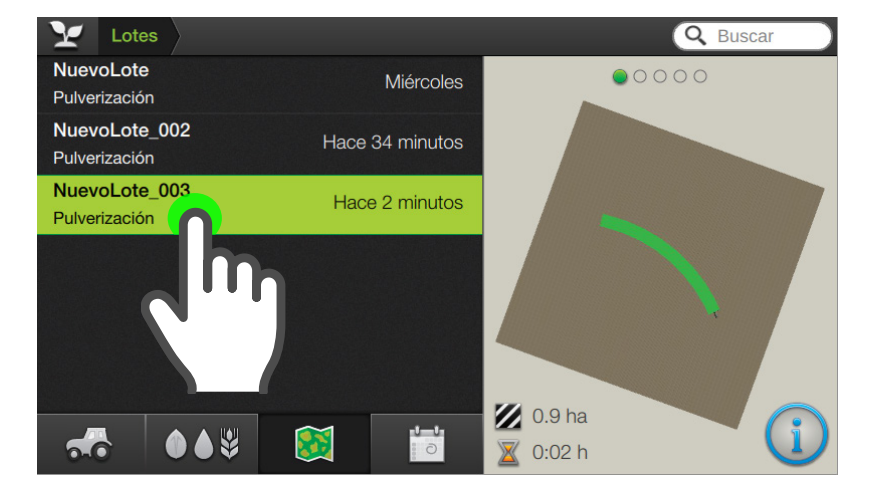

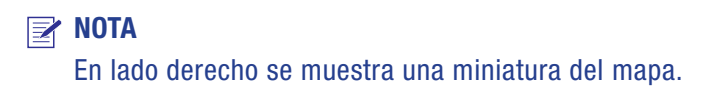

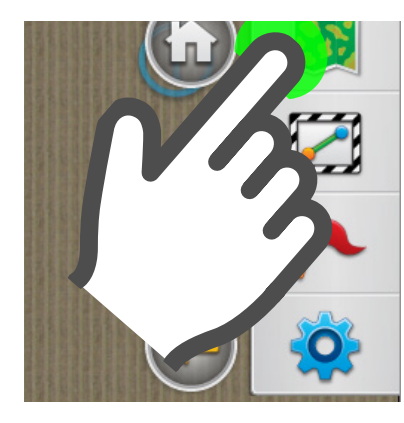

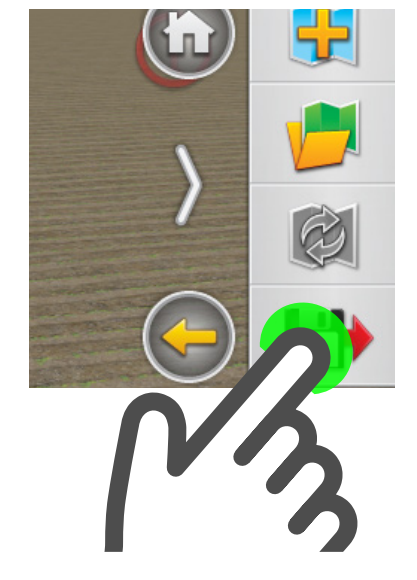

### Abrir un Lote

Para trabajar con (o en) un lote, debe ser seleccionado.

Para trabajar con lotes previamente guardados:

- 1. Desplegar el panel derecho arrastrando con el dedo desde el borde de la pantalla, hacia el centro.
- 2. Tocar "Lotes"
- 3. Tocar "Abrir Lote"
- 4. Se mostrará el administrador de Lotes.

En el menú de la izquierda se listan los lotes guardados.

Elegir el orden en que se visualizan tocando en barra inferior:

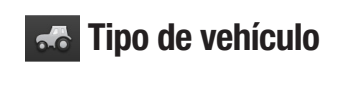

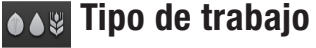

**Mapa** 

**Fecha** 

### Guardar Lote

- 1. Desplegar el panel derecho arrastrando con el dedo desde el borde de la pantalla, hacia el centro.
- 2. Tocar "Lotes"
- 3. Tocar "Guardar Lote"
- 4. Ingresar nombre del nuevo Lote en el teclado. *Este dato es obligatorio.*

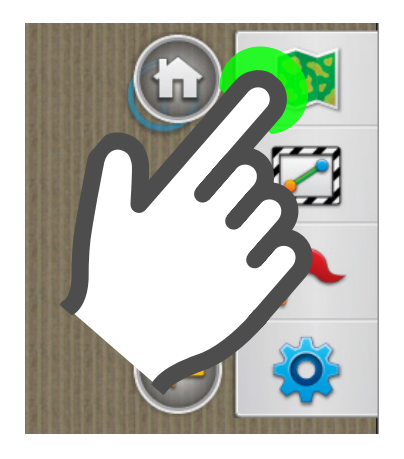

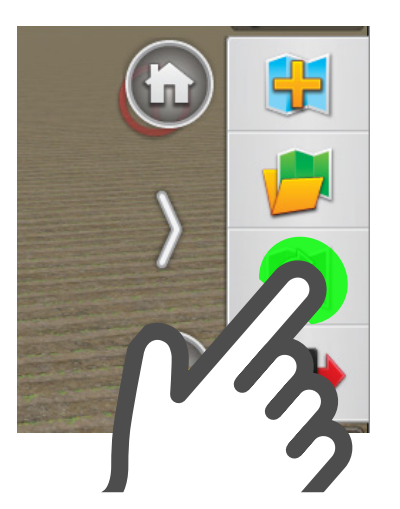

### Reutilizar

Esta función permite seleccionar los siguientes atributos a reutilizar:

- Capas
- **Contornos**
- **Patrones**
- **Obstáculos**

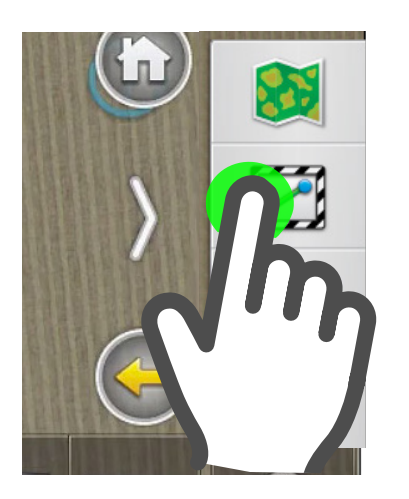

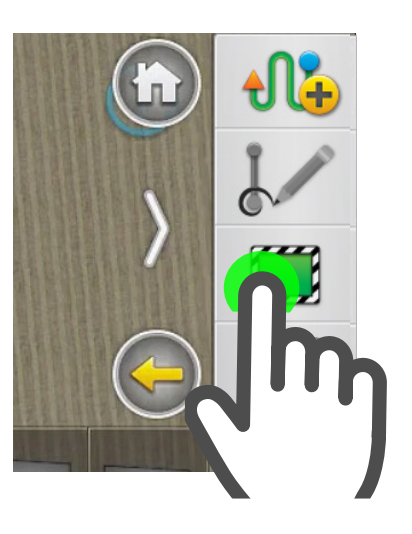

#### ATENCIÓN

Antes de crear un Contorno, deberá tener un lote abierto.

#### **E** NOTA

Un lote puede contener, o no, un Contorno.

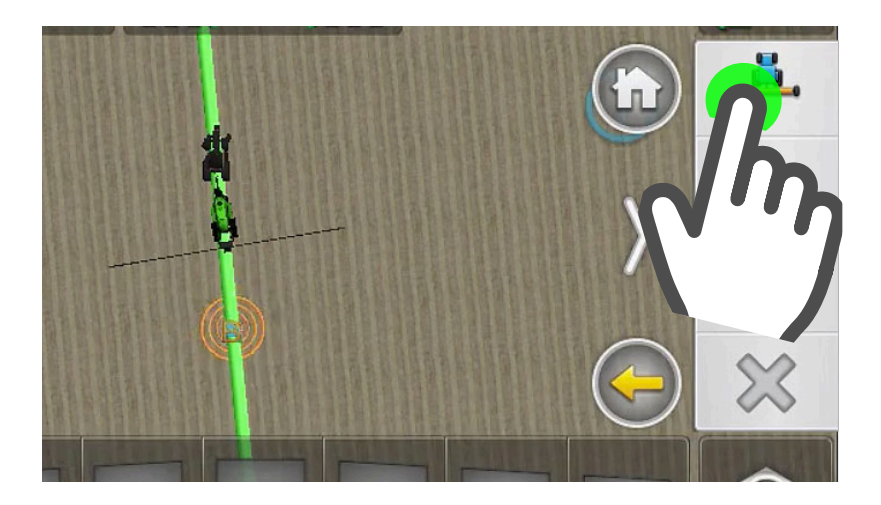

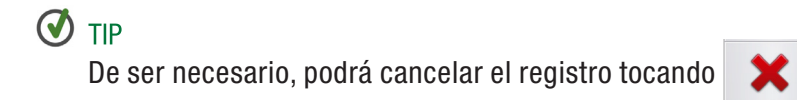

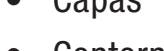

- 
- 

### Crear un Contorno

1. Desplegar el panel derecho y tocar Guiado

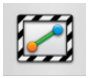

Se mostrará el sub-menú de opciones de Guiado.

2. Tocar Contorno

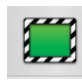

A continuación, se deberá seleccionar una definición de orientación.

3. Presionar  $\mathbf{P}$  para definir el contorno desde el lado izquierdo del

implemento, o para definirlo desde el lado derecho.

El ícono cambiará a:

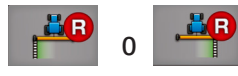

indicando que el registro del contorno está en curso.

Mientras conduce, se dibujará el contorno, representado por dos líneas de rayas a cada lado del implemento.

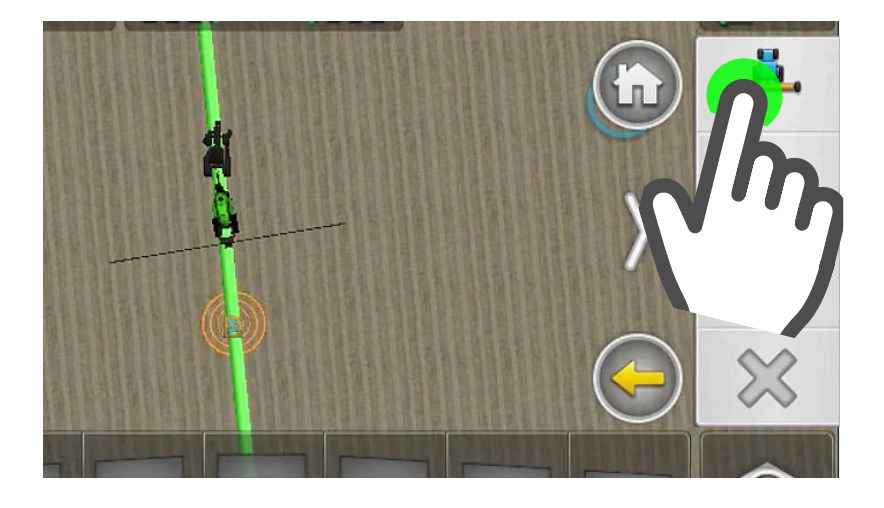

### $\bm{\emptyset}$  TIP

De ser necesario, podrá cancelar el registro tocando X

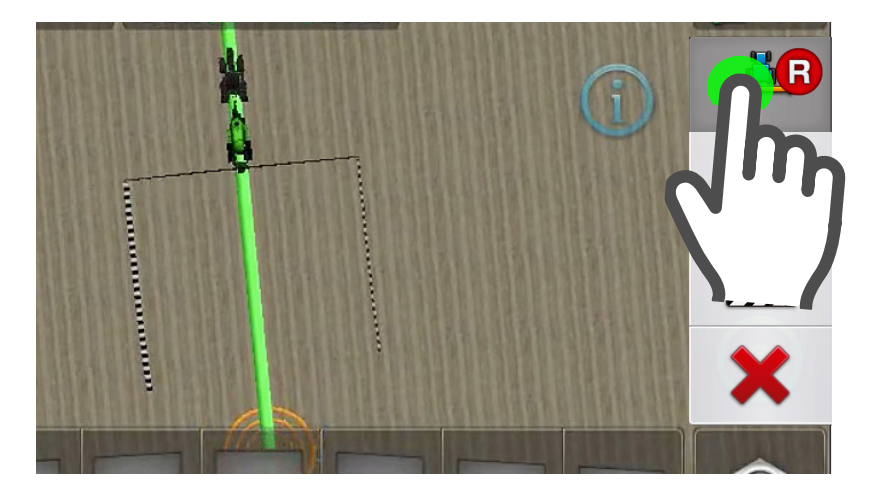

### **ATENCIÓN**

No se podrá retroceder durante la creación de un contorno. Para realizar maniobras ajenas a la definición, utilizar la operatoria de Pausa/Reaundar.

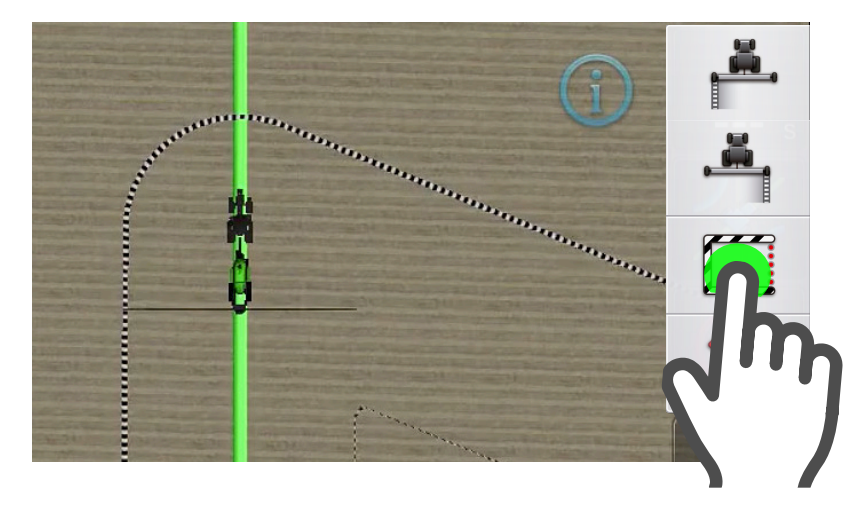

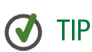

Una vez cerrado un contorno, quedará almacenado en el mapa y podrá ser cargado desde el widget Cambiar AB.

1. Presionar  $\mathbb{P}$  para definir el contorno desde el lado izquierdo del

م نام<br>م implemento, o para definirlo desde el lado derecho.

El ícono cambiará a:

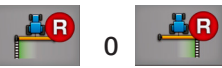

indicando que el registro del contorno está en curso.

Mientras conduce, se dibujará el contorno, representado por dos líneas de rayas a cada lado del implemento.

### Pausar/Reanudar

1. Para poner en pausa el registro, tocar:

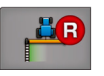

El icono cambia a Pausa:

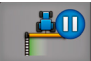

2. Para reanudar el registro del contorno, tocar el mismo botón.

### Finalizar un Contorno

Para finalizar un Contorno se dispone de dos opciones:

- 1. Automáticamente, al pasar por el punto donde se inició el registro.
- 2. Manualmente, presionando el botón Cerrar Contorno, antes de llegar al punto de inicio.

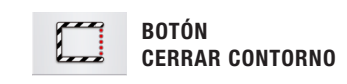

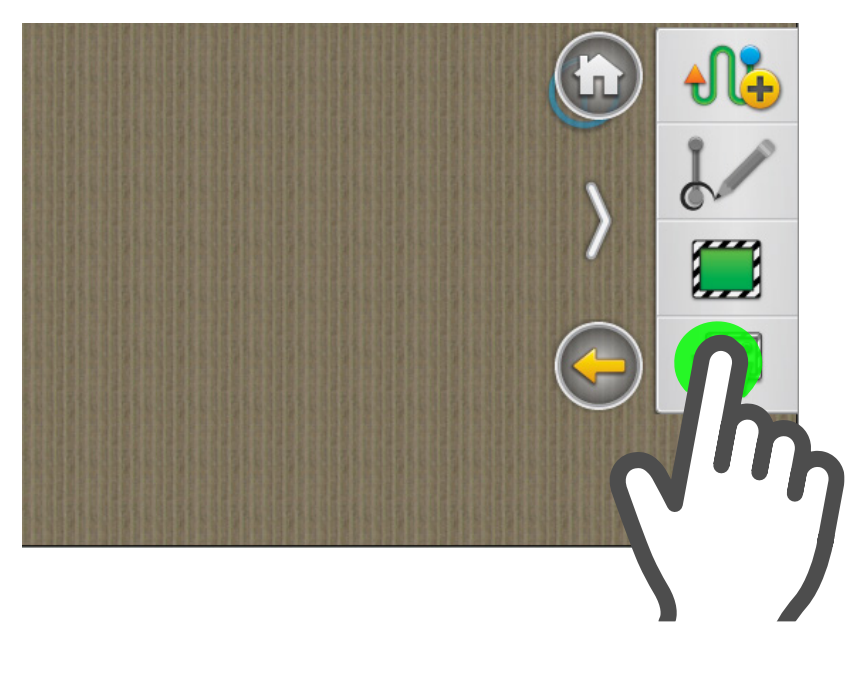

### Cargar un Contorno

#### Para cargar un contorno:

1. Desplegar el panel derecho arrastrando con el dedo desde el borde de la pantalla, hacia el centro.

Para este ejemplo se cargará un contorno previamente guardado.

2. Tocar Guiado

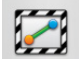

3. Tocar Cargar Contorno

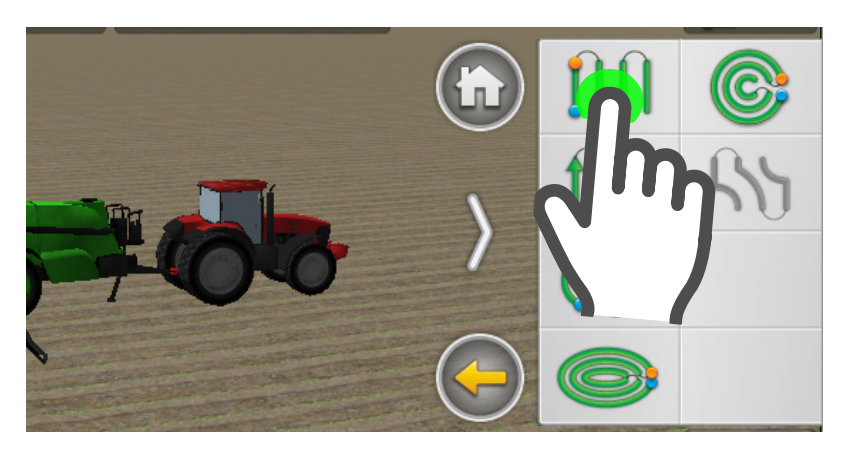

### ATENCIÓN

 $\bullet$  km/k

Antes de crear un patrón, deberá seleccionar un vehículo con su implemento y tener un lote abierto.

Punto A registrado

Cargando Punto B registrado

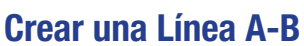

- 1. Desplegar el panel derecho arrastrando con el dedo desde el borde de la pantalla, hacia el centro.
- 2. Tocar Guiado
- 3. Tocar Patrón  $\frac{1}{2}$
- 4. Tocar Linea A-B IUI
- 5. Tocar Punto A

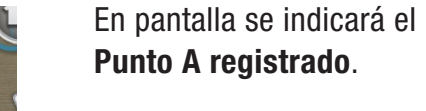

Conducir la máquina en linea recta, hasta el lugar donde se quiera a fijar el punto B.

6. Tocar **Punto B** 

En pantalla se indicará el Punto B registrado.

A partir de ahora puede conducir la máquina sobre las lineas guía, o enganchar el piloto para que lo haga automáticamente.

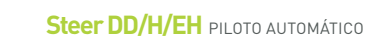

MWWW

WWW

#### **GIRO AUTOMÁTICO** 10 DIVIAT

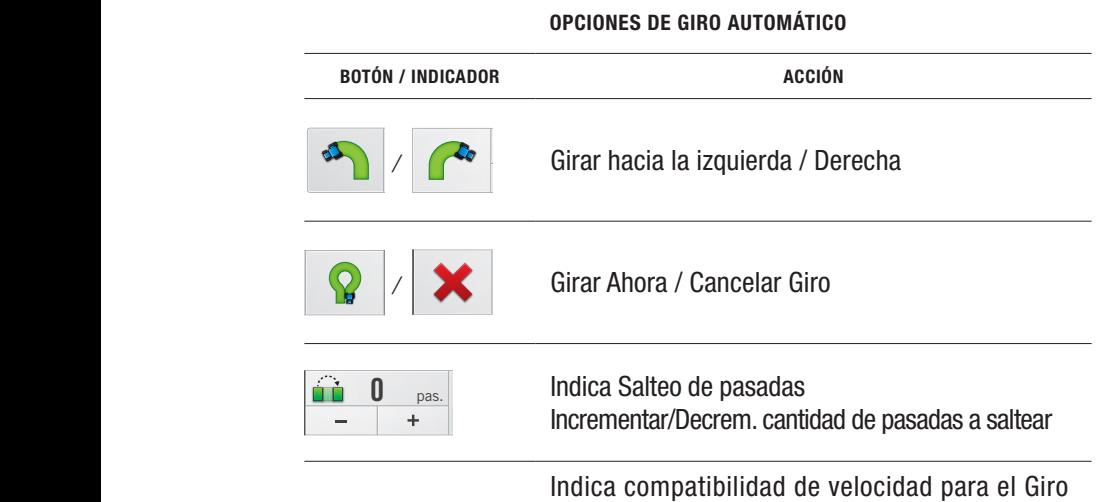

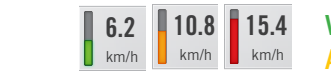

**Rojo** = No permite girar Amarillo = Máxima permitida  $Verde = Permite girar$ 

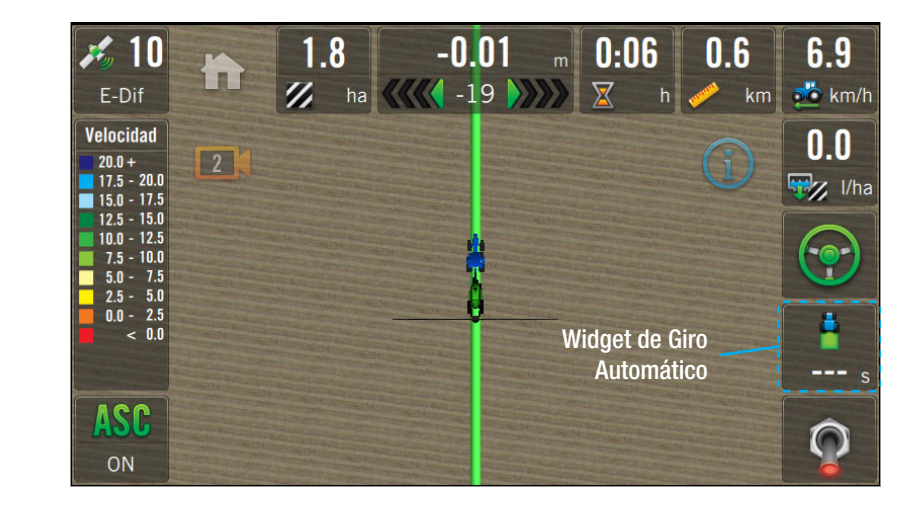

#### A ATENCIÓN

Tener en cuenta las medidas de seguridad previo a utilizar esta función.

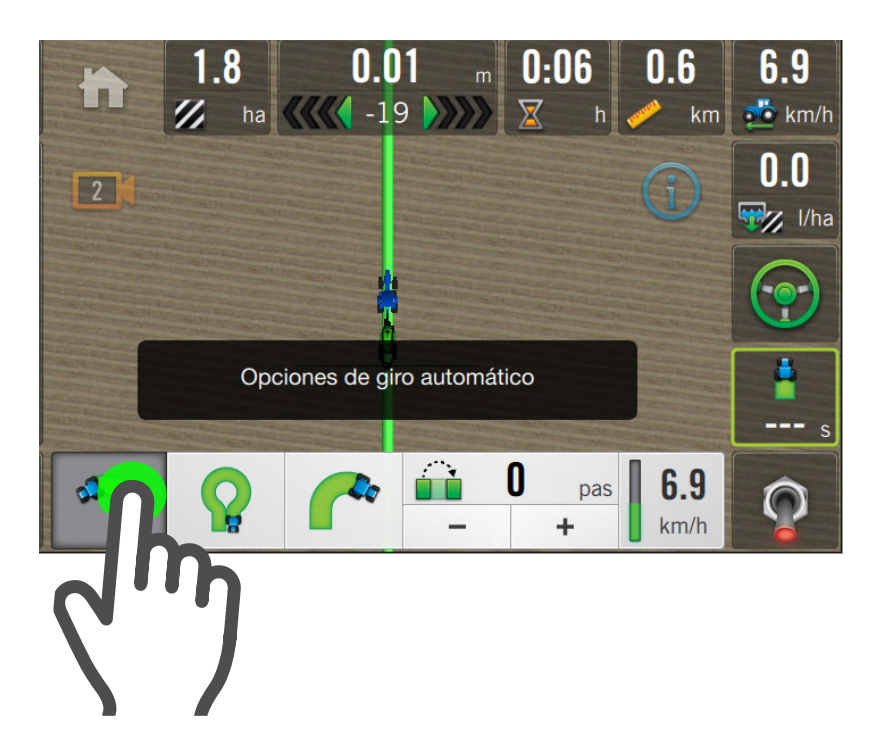

La función de Giro Automático permite doblar el vehículo en cualquier punto de un lote, con sólo tocar un botón.

Se trata de una herramienta indispensable cuando se necesita poner atención a otras tareas, minimizar los efectos de la fatiga, etc, y sobre todo, para mejorar la precisión y productividad.

### Condiciones

- Giro Automático configurado.
- Giro en cabecera configurado.
- Widget de Giro Automático en pantalla de trabajo.
- Patrón A-B cargado
- Piloto enganchado.
- Velocidad apta.

En proximidad al punto en que se quiera girar:

- 1. Tocar el botón  $\Box$  para activar y desplegar las opciones de Giro.
- 2. Definir la dirección de giro, tocando **3** para **Still icon Turn November 1988** elegir hacia la izquierda,  $\mathcal{L}$ 
	- o **e** para la derecha.

Turning

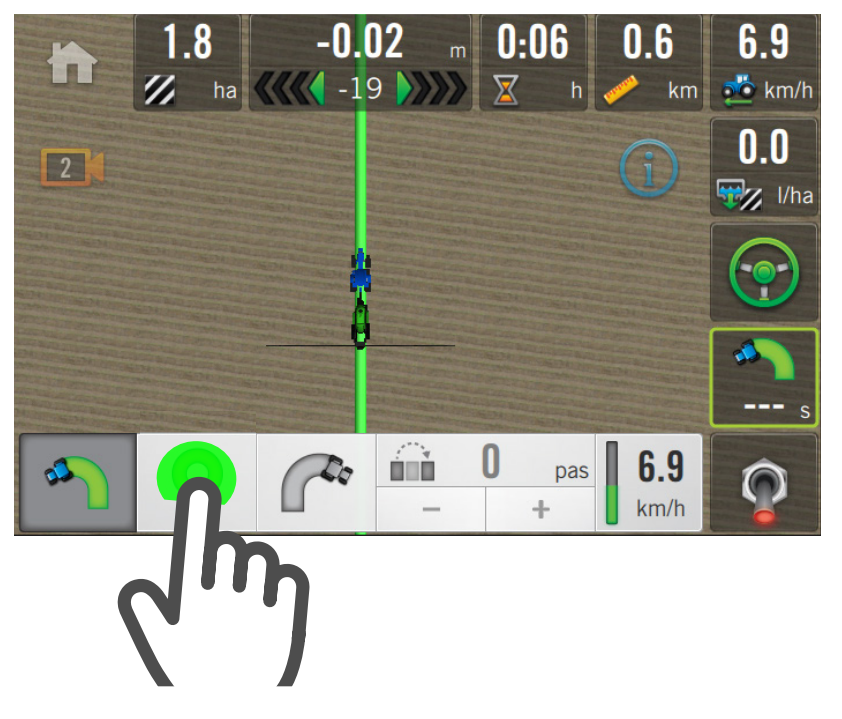

#### En el momento de doblar:

- 3. Asegurarse de que la velocidad de conducción sea apta, observando que el indicador esté en color verde  $\begin{array}{|c|c|c|}$  6.2 y **Strip is presionar**  $km/h$  $\overline{\phantom{a}}$ Still in the state of the state of the state of the state of the state of the state of the state of the state of the state of the state of the state of the state of the state of the state of the state of the state of the s
- 4. El icono cambia a  $\boxed{ }$ ar el g  $\Box$  $500$   $E$ indicándose con un para cancelar el giro, Turning 3 <sup>s</sup>  $\partial$  set 0 pas. 6.2  $\mathsf{un}$ omoo rogro botón del widget  $\boxed{\triangleleft}$ conteo regresivo en el y se dispondrá de 3"

### Para cualquiera de las de precisión deberán realizarse sus ajustes tareas de agricultura relacionados.

Acceder a las opciones de trabajo desplegando el panel derecho desde el borde de la pantalla y tocar el botón

Opciones de Trabajo

### OPCIONES DE TRABAJO

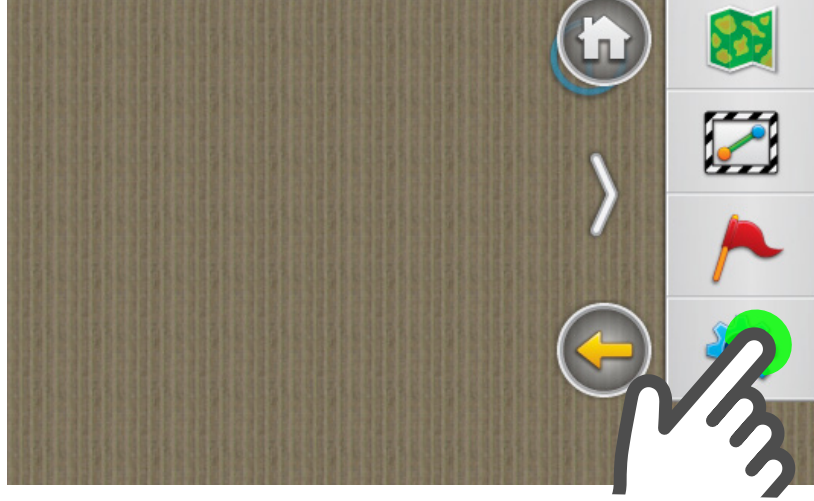

#### **E** NOTA

Las Opciones de Trabajo disponibles varían de acuerdo al tipo de máquina/implemento seleccionado.

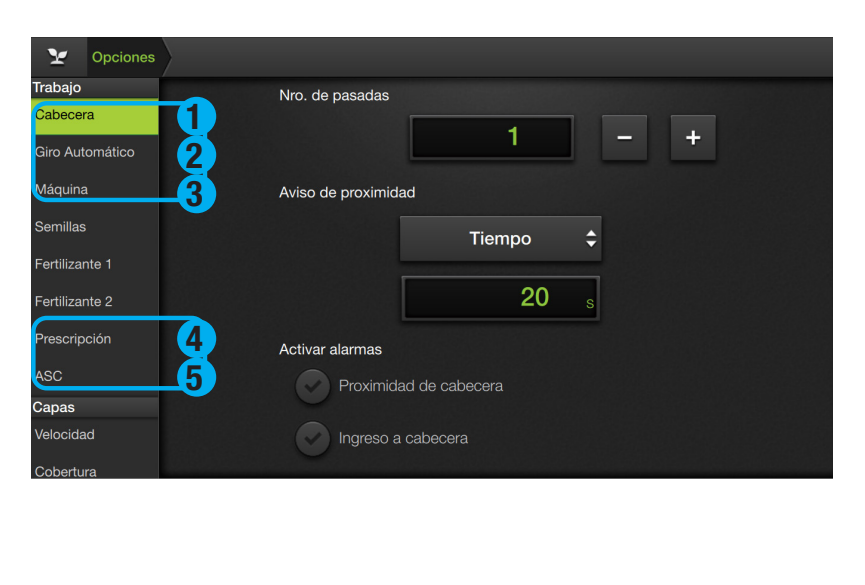

### **Trabajo**

En este panel se realizarán ajustes y calibraciones tanto generales como relativas.

Las solapas con ajustes generales son:

- 1 Cabecera
- 2 Giro Automático
- 3 Máquina
- 4 Prescripción

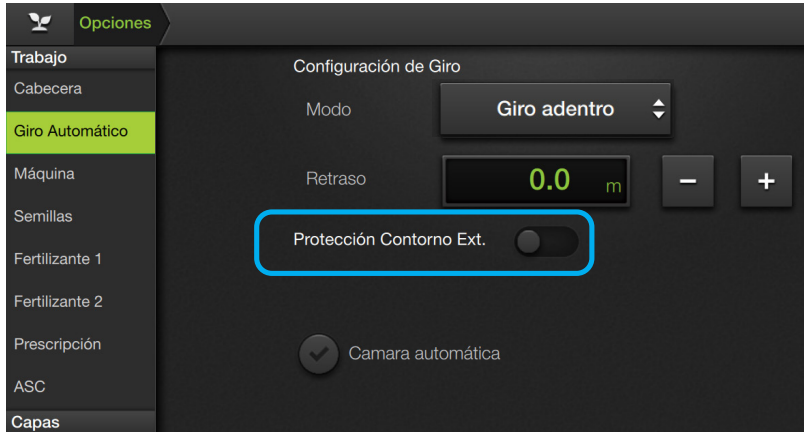

### Protección de contorno externo

Esta opción de seguridad permite que en el momento de realizar un giro automático, la máquina en su totalidad no colisionará con el contorno externo.

#### A ATENCIÓN

Si no se activa la protección se pondrá en riesgo la seguridad de la máquina y del usuario.

### PANTALLA GPS

El posicionamiento mediante GPS representa un elemento central del guiado mediante Piloto Automático. Cualquier pérdida de calidad en la señal de GPS afectará de forma directa la performance del guiado.

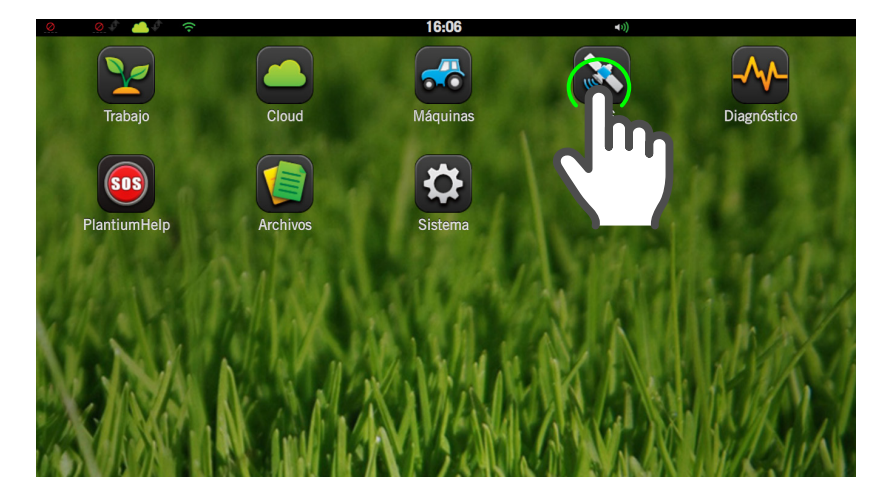

En la pantalla GPS se monitorean y configuran todas las variables relacionadas con los sistemas de corrección que el SBOX7/11 usará para el guiado satelital.

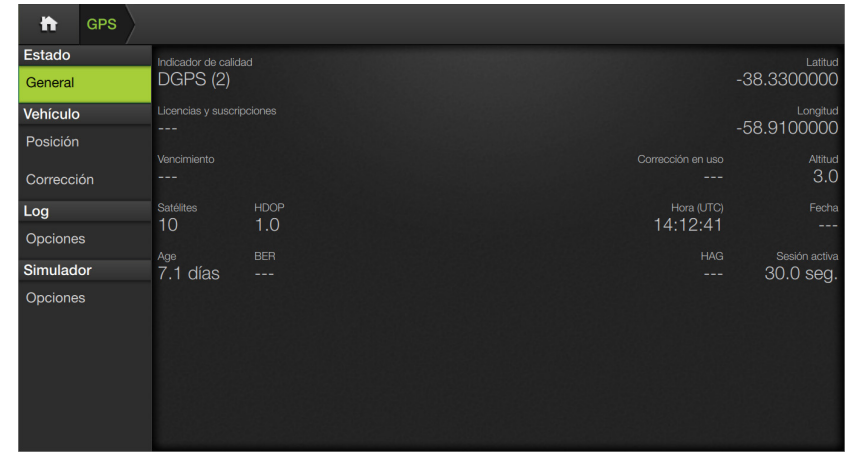

En el panel Estado, solapa General, se visualiza información actual para saber, en tiempo real, el estado de las variables más importantes relacionadas con las correcciones.

En el panel Vehículo se establecen ajustes que determinarán la calidad de posición y tipos de corrección y variables.

**PARÁMETRO** REPRESENTA

#### IDENTIFICADOR DE CALIDAD (Panel General)

Indicador de calidad **DGPS (2)** 

Si está trabajando con señal Ediff el indicador de calidad debe decir DGPS2 para comenzar a trabajar.

Si está trabajando con Señal RT15, RT2 o RTK el indicador de calidad debe decir RTK fixed (4) para comenzar a trabajar.

CAN<sub>0</sub>

 $\div$ 

POSICIÓN (Panel Vehículo)

Si el display posee placa GPS interno, debe ir configurado en Interno. Caso contrario, se deberá configurar en Módem. Si cuenta con antena VADER o kit RTK, configurar en Externo UART o Can 0

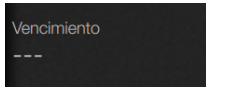

Solo es posible cambiar este parámetro si el display posee placa GPS interno, y se debe configurar a según la suscripción activa.

CORRECCIÓN (Panel Vehículo)

En caso de no tener señal RT por vencimiento se debe configurar a corrección Ediff.

### PANTALLA DIAGNÓSTICO

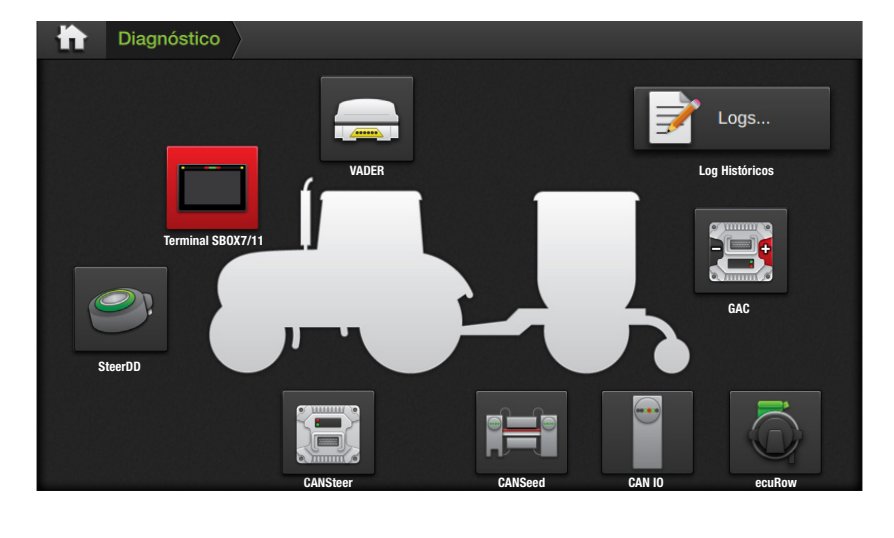

La pantalla Diagnóstico muestra una representación de la máquina, implemento y módulos, mediante iconos que indican el estado de los mismos por medio de un código de colores, y permiten acceder a sus diagnósticos

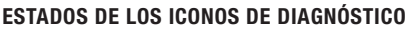

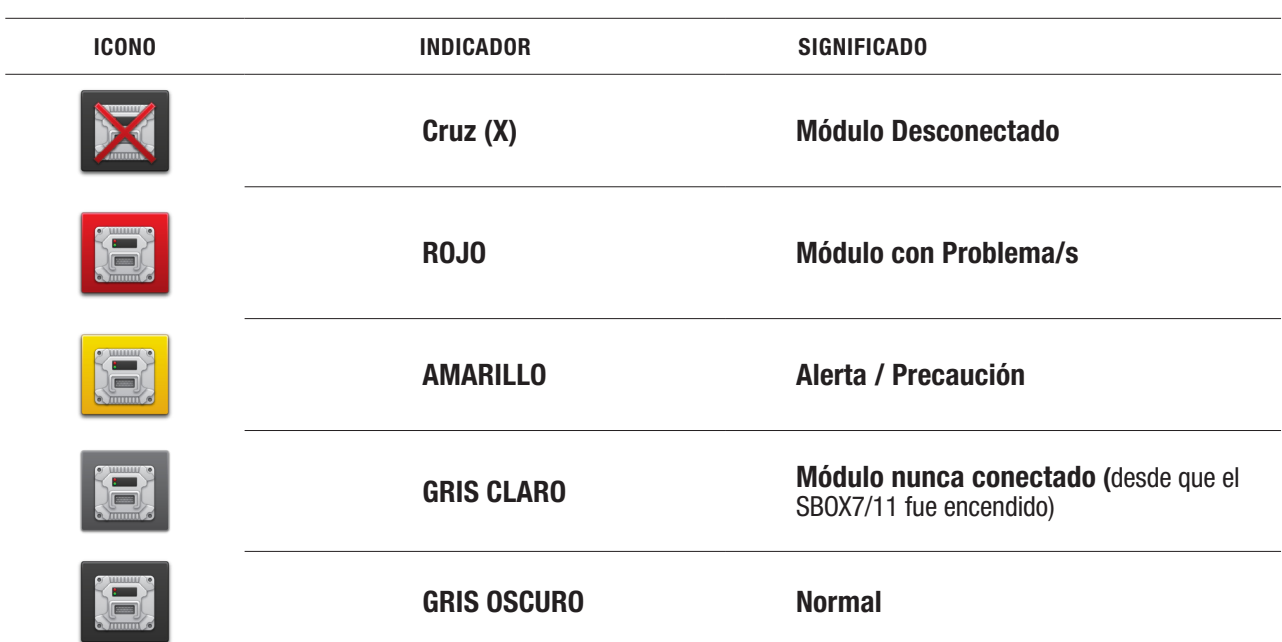

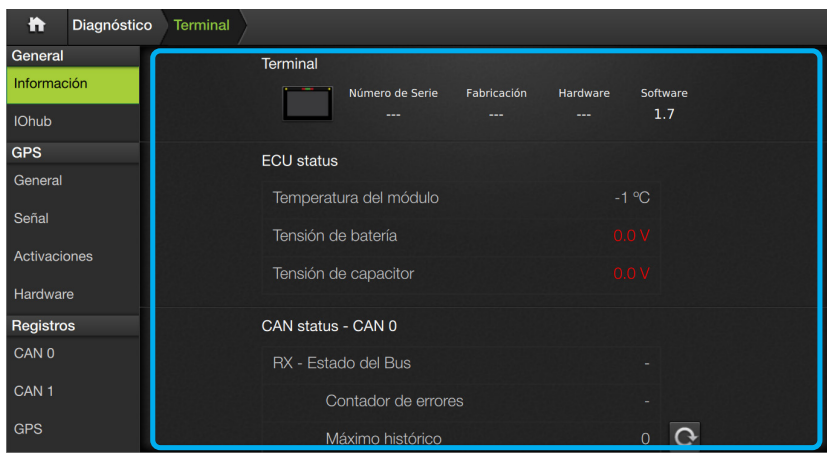

### ATENCIÓN

Los datos No de Serie y Versión de Software son muy importantes en caso de necesitar recurrir a Soporte Técnico.

#### **3** TIP

Valores de tensión y temperatura de los módulos se indicarán en rojo o amarillo si están fuera de rango.

### PANTALLA ARCHIVOS

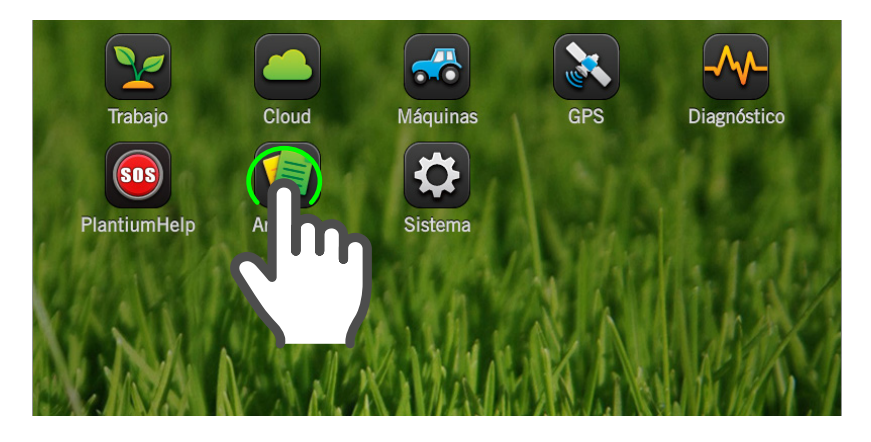

Tocar el icono **Archivos** desde Pantalla de Inicio para acceder al Administrador de Archivos.

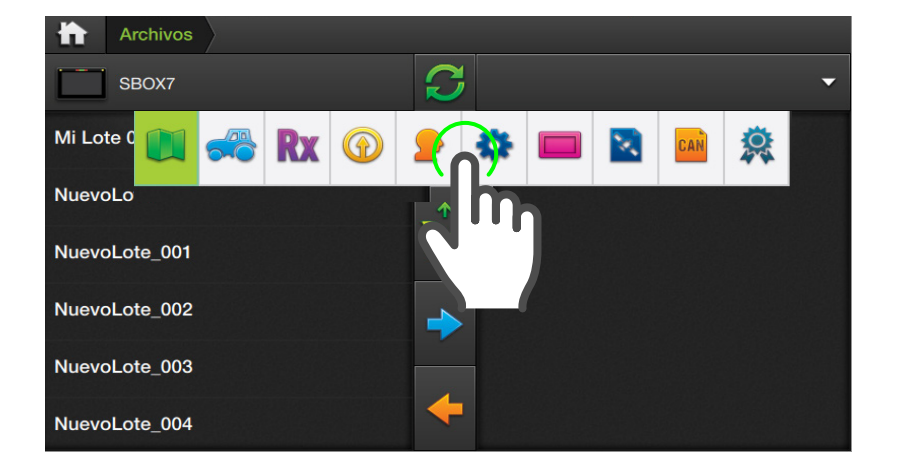

 $\triangleright$  NOTA – En caso que no se visualicen cambios luego de haber realizado alguna operación, tocar  $\Theta$  para actualizar la vista de directorios.

Al ingresar en cada módulo en la pantalla General > Información, se visualiza:

- Información del estado de ECU
- Tensión
- **Temperatura**
- Errores Can

#### CAN Status:

es imprescindible para el buen funcionamiento del equipo que el contador de errores esté en 0 (tanto para el Bus RX como el TX). Aunque el Estado del Bus esté Ok, si hay errores es porque el sistema tiene algún problema.

### Administrador de Archivos

Mediante el Administrador de Archivos se podrá:

cargar, importar, copiar, ver información, renombrar, y borrar archivos de mapas, prescripciones, configuraciones, perfiles de usuario, máquinas e implementos, actualizaciones, licencias, logs, etc.

#### Elegir Tipo de Archivo

Tocar **u** y luego sobre el icono de tipo archivo con el que se desee realizar una operación:

- **M** Mapas
- **Máquinas**
- **Rx** Prescripciones
- **Actualizaciones**
- **Perfiles**
- Configuraciones
- **Config. de Widgets**
- **B** GPS Logs
- **CAN Logs**
- **《 Activaciones**

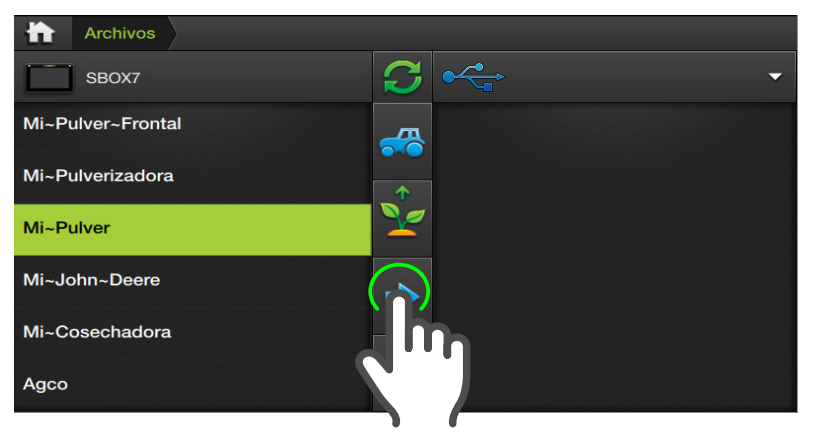

#### **ATENCIÓN**

Deberá insertar una memoria en el puerto USB del display, antes de realizar copias desde o hacia la misma.

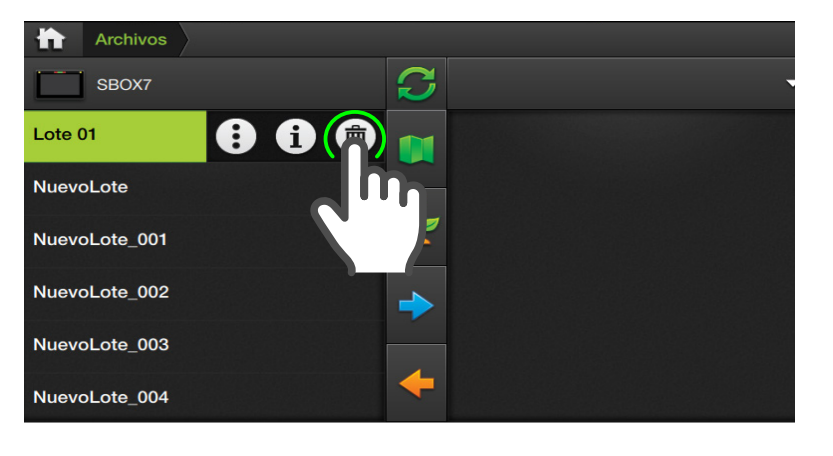

### Copiar a la memoria USB

- 1. Seleccionar el archivo a copiar en el directorio del SBOX7/11.
- 2. Presionar sobre
- 3. Aguardar hasta que el archivo aparezca en el directorio de la memoria USB.

También es posible guardar el archivo en una carpeta, abriéndola antes de copiar.

Este proceso puede extenderse, dependiendo del tamaño del archivo.

### Borrar Archivo

- 1. Proceder igual a como se describe en los pasos 1 y 2 de la función Renombrar Archivo o Ver información.
- 2. Tocar sobre
- 3. Tocar  $\bullet$  para aceptar, o **x** para cancelar.

La operación se confirmará por un mensaje en pantalla.

#### $\mathbb{R}$  NOTA

Esta opción sólo está disponible para archivos de lotes.

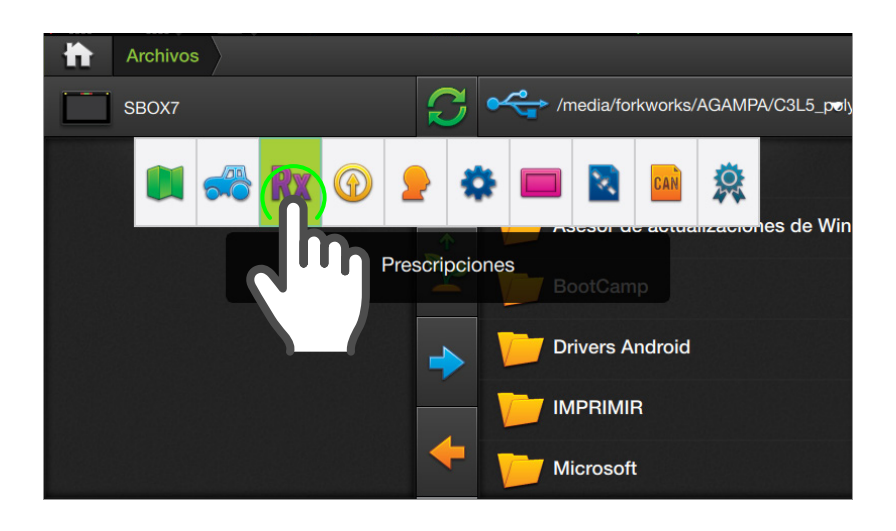

#### **EZ NOTA**

Para mayor información, consulte el Manual de SBOX7/11 en Plantium Help

### Importar prescripción

- 1. Presionar el icono de filtro  $\mathbf{Rx}$  en la barra de vertical, para filtrar y visualizar sólo los archivos de Prescripciones.
- 2. Navegar en el panel derecho hasta encontrar el archivo de prescripción que desea importar, seleccionarlo y tocar la flecha de importación

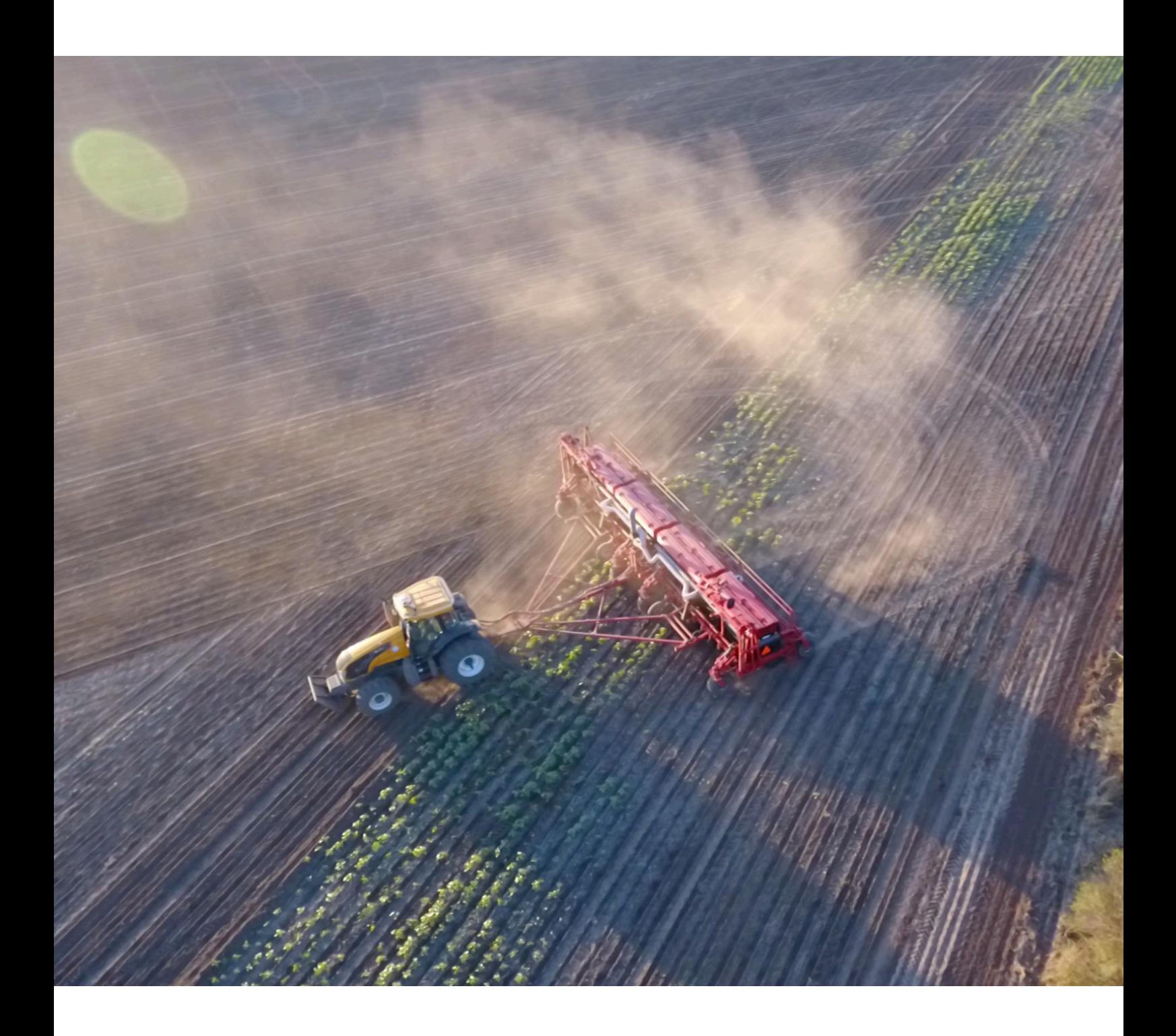

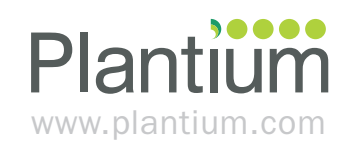

v1.2 - 2022